# **USER MANUAL WEIGHT INDICATOR**

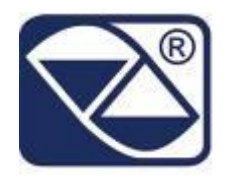

## **E-AF08: PROGRAM VERSION FOR WHEEL AND AXLE WEIGHING**

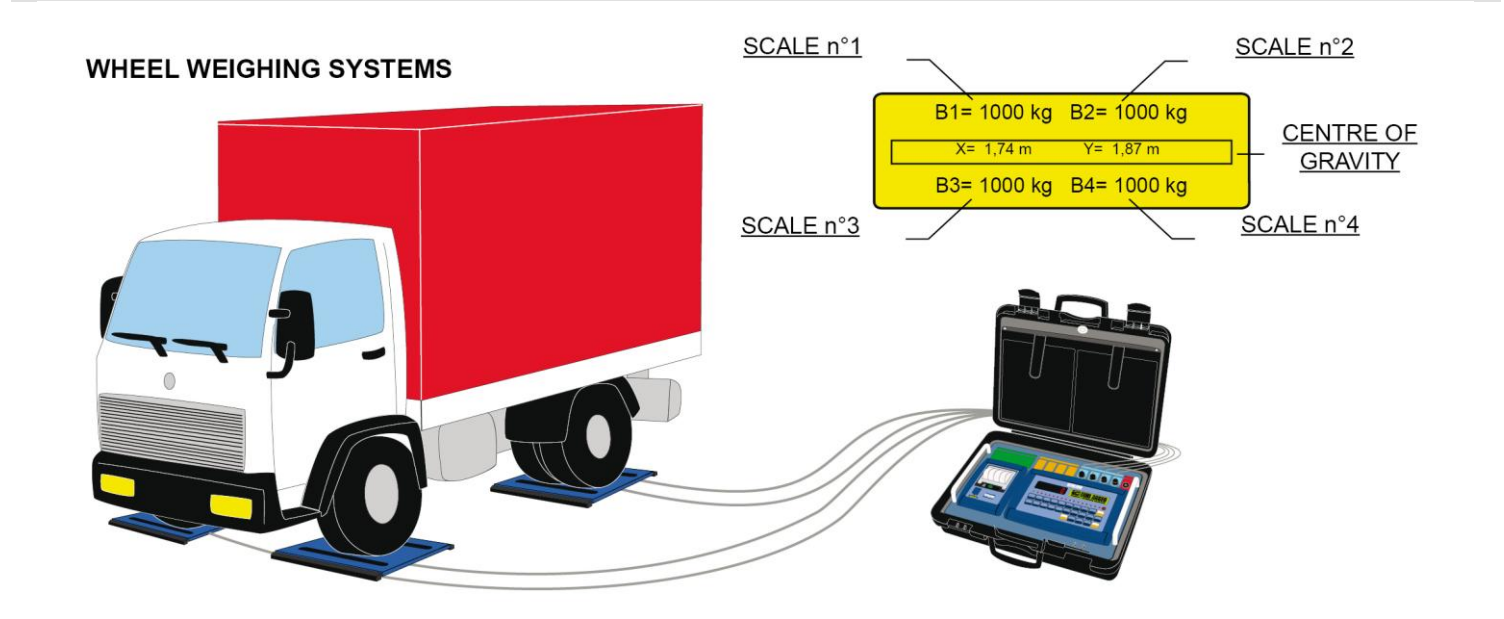

## **3590EKR, 3590EXP, 3590EXT series indicator**

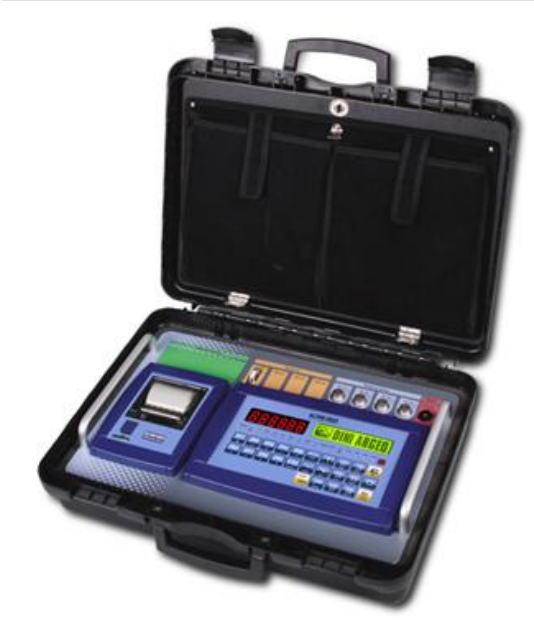

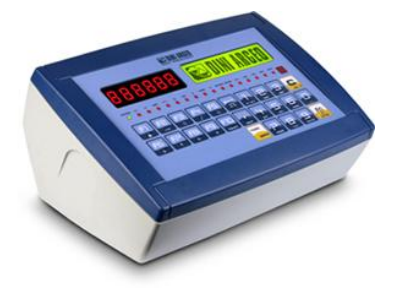

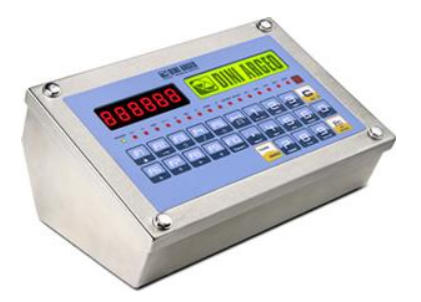

### **INDEX**

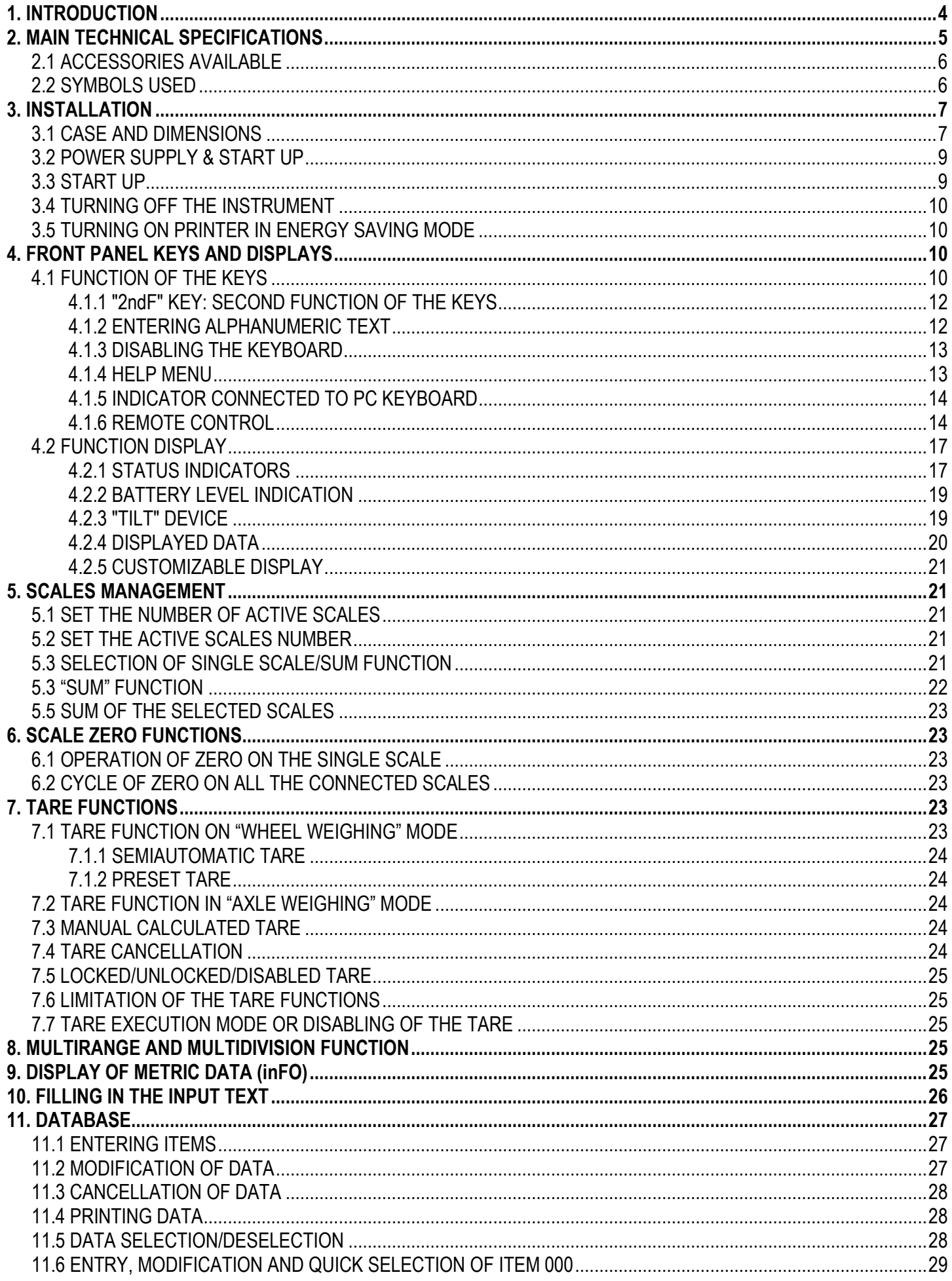

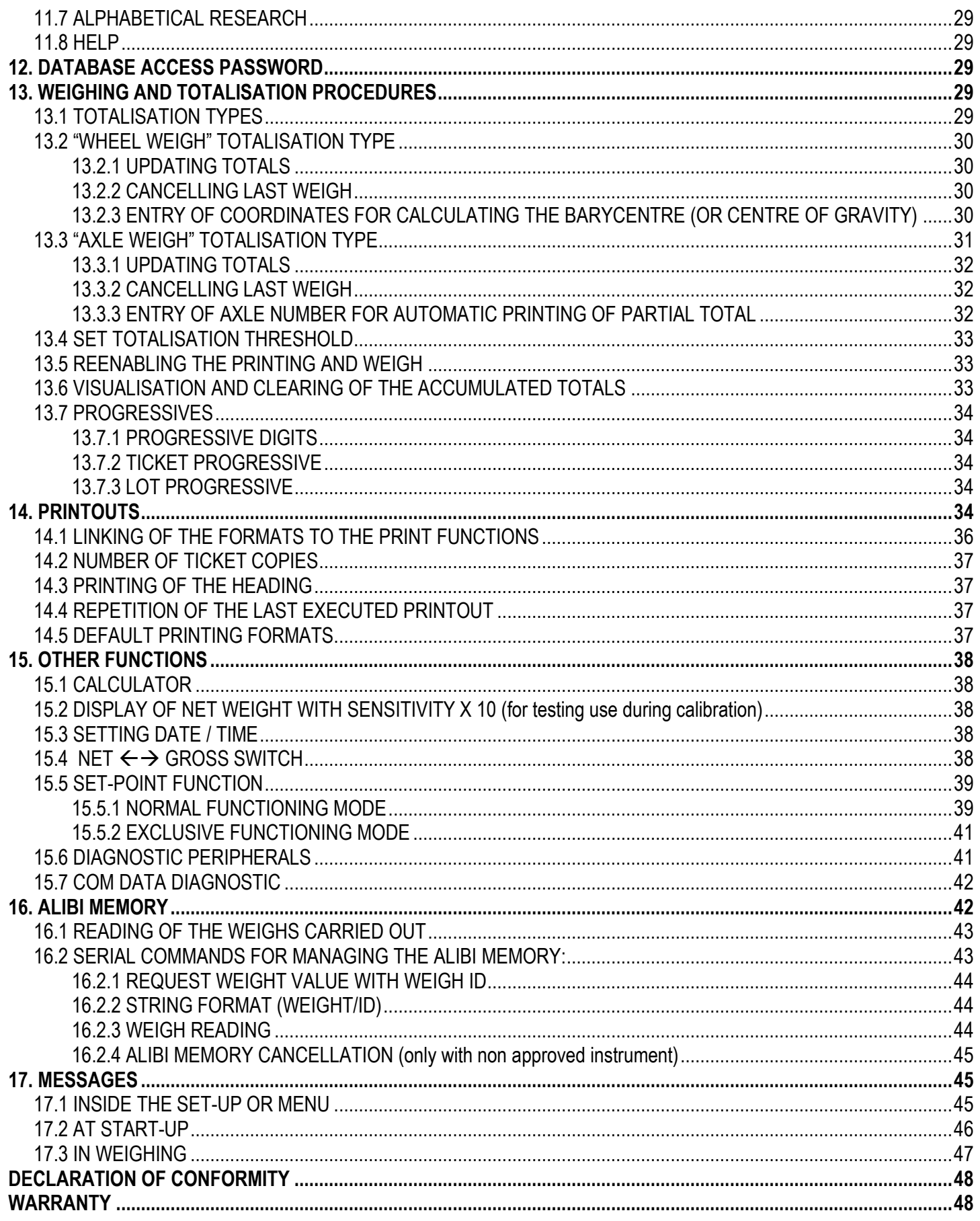

### <span id="page-3-0"></span>**1. INTRODUCTION**

This manual was created to help you install and learn all about the functional possibilities of the purchased indicator.

The instrument is suitable for use in various weighing environments.

Not only does it have all the normal features of high-precision scales, but it also gives you the possibility to work in specific environments due to the functioning modes contained in the software implemented in the FLASH MEMORY on the internal board; This makes the instrument extremely flexible and it can be used in many different industrial applications linked to weighing. The double numerical and interactive alphanumerical display, the alphanumerical and function keyboard, allow the operator an easy and immediate use and provide the microcontroller with DATA ENTRY functions in addition to the normal weighing functions. The input/output allows the instrument to control various external devices, to receive external commands, control a printer and communicate with a personal computer or to be inserted in a network of weight indicators controlled by a PC.

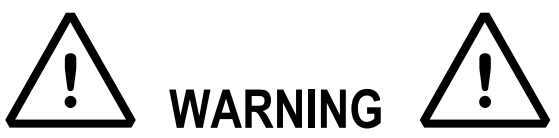

Please note that this instrument is covered by a warranty and MUST NOT BE OPENED BY THE USER for any reason whatsoever. Any attempt to repair or modify the unit exposes the user to the risk of electric shock and will invalidate the entire warranty.

If any problems are found in the unit or with the system in which it is used, the fact must be communicated to the manufacturer or the dealer from whom it was purchased.

In any case, **DISCONNECT THE POWER SUPPLY** before taking any action.

**With the 6V rechargeable battery option, it has to be completely recharged (12 hours) in the first installation of the instrument; we RECOMMEND disconnecting the battery if the instrument is not going to be used for more than 30 days. In order to avoid the deterioration of the rechargeable battery:**

**- In standard conditions never leave the battery partially or completely uncharged; at least once a week recharge it completely.**

**- In case the instrument is not used for a long period, one needs to:**

- **1. completely recharge the battery before the system is switched off for the last time.**
- **2. recharge completely every 3 months.**

**Do not pour liquids on the weight indicator.**

**Do not use solvents to clean the weight indicator.**

**Do not expose the instrument to direct sunlight nor place it near heat sources.**

**Place or anchor the weight indicator and platform on a non-vibrating base.**

**All the connections of the indicator have to be made respecting the rules applicable in the zone and in the installing environment.**

**Everything not expressly described in this manual has to be considered as improper use of the equipment.**

### **Read carefully and apply what is described in section "INSTALLATION".**

**Do not install in any area where there is a risk of explosion.**

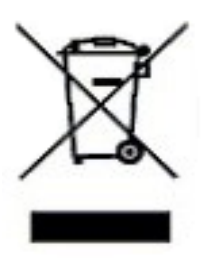

The crossed-out wheeled bin on the product means that at the product end of life, it must be taken to separate collection or to the reseller when a new equivalent type of equipment is purchased. The adequate differentiated refuse collection in having the product recycled, helps to avoid possible negative effects on the environment and health and supports the recycling of the materials of which the equipment is made. The unlawful disposal of the product by the user will entail fines foreseen by the current regulations.

#### **NOTE FOR THE USER**

The message **(TECH.MAN.REF.)**, will often appear in this manual; this refers to the Technical Manual, which may obtained by the reseller.

### <span id="page-4-0"></span>**2. MAIN TECHNICAL SPECIFICATIONS**

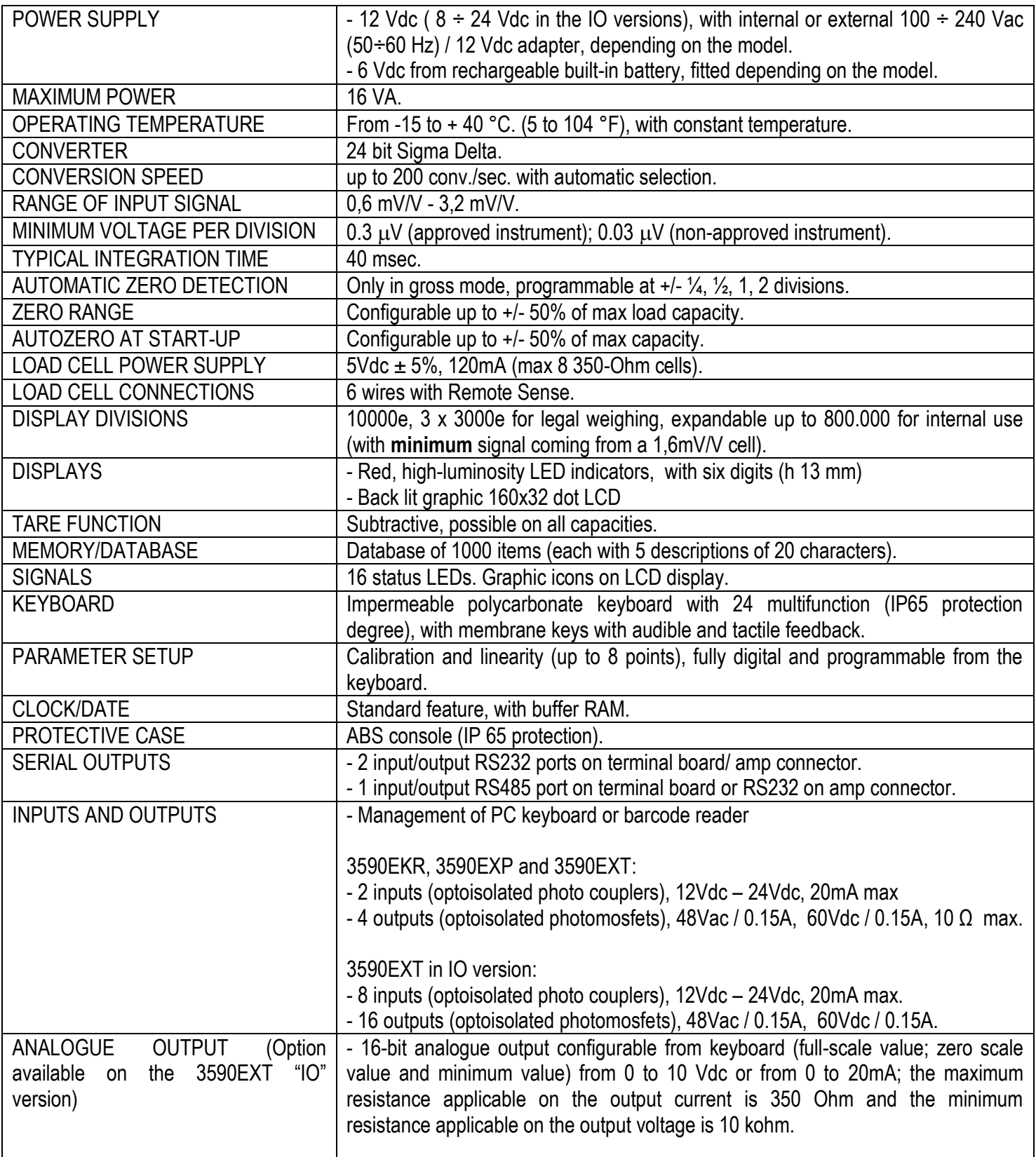

**THE INSTRUMENT'S DANGEROUS VOLTAGE PARTS AND THE PARTS THE USER CAN ACCESS HAVE BEEN ELECTRICALLY INSULATED.**

### <span id="page-5-0"></span>**2.1 ACCESSORIES AVAILABLE**

On the indicator it is possible to implement internal and external modules used to increase interfacing possibilities.(For example, the number of usable outputs various types of printers, in order to have a report of the weighs made, or a giant display in order to better see the weigh operations. Also, one can connect a PC in order to simply program the instrument through Dinitools™, or in order to have a complete management of the weighs.

Contact the reseller for the list of the available hardware and software accessories.

#### <span id="page-5-1"></span>**2.2 SYMBOLS USED**

**Below are the symbols or texts used in the manual to recall the reader's attention and on the instrument to recall the user's attention**

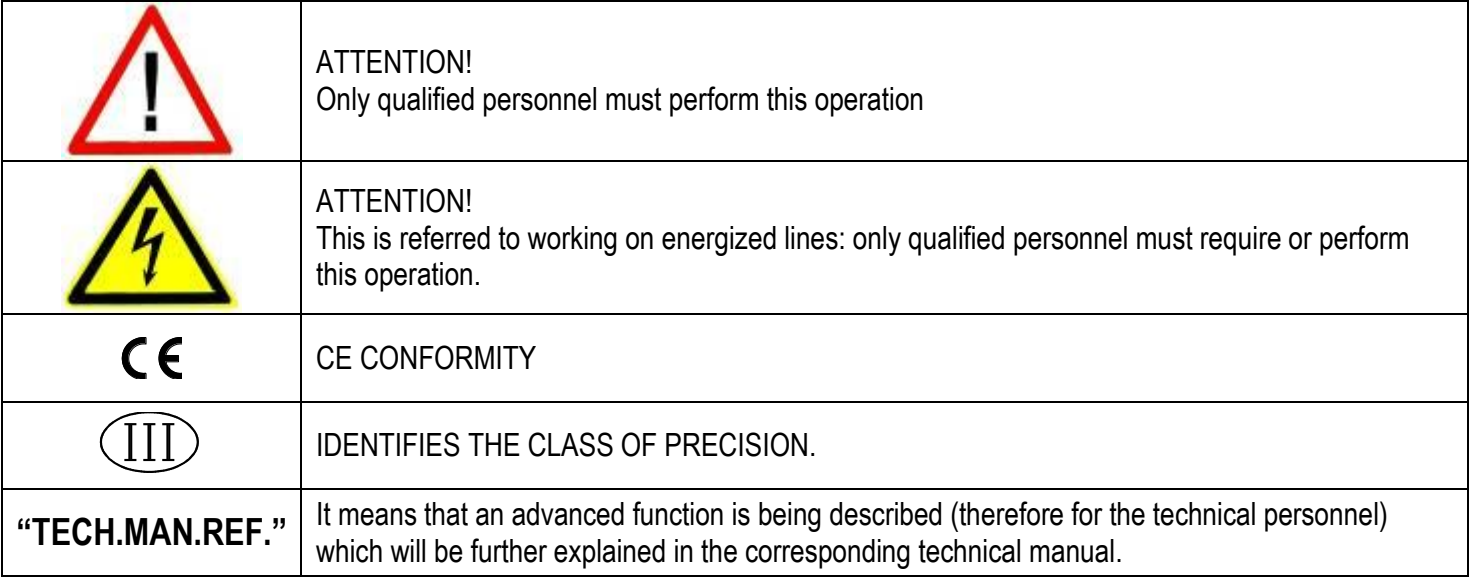

**THE INSTRUMENT'S DANGEROUS VOLTAGE PARTS AND THE PARTS THE USER CAN ACCESS HAVE BEEN ELECTRICALLY INSULATED.** 

### <span id="page-6-0"></span>**3. INSTALLATION**

### <span id="page-6-1"></span>**3.1 CASE AND DIMENSIONS**

#### **ABS MODEL**

The indicator has an IP65 ABS case, whose external dimensions are shown in the Figure. It can be simply put on a table or fixed to a shelf or column available on request.

**NOTE: If the identification plate is supplied separately (therefore not attached to the indicator), it is advisable to attach it to the indicator, in order to be able to identify the instrument.**

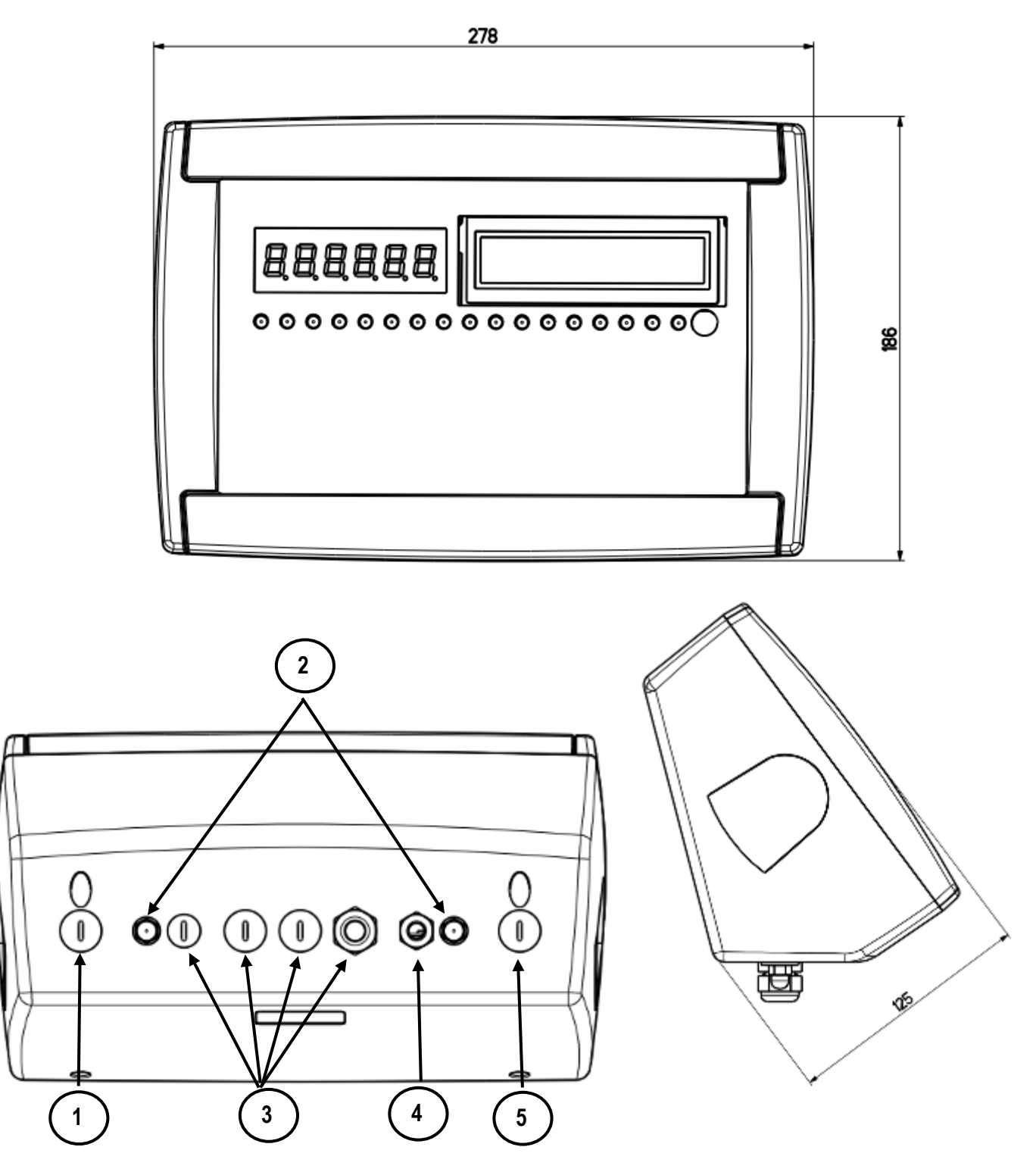

**Figure 2 –** *Measurements and dimensions in mm*

- 1) RJ45 connector
- 2) Fixing for shelf or column mounting
- 3/5) Available for load cells / serial lines / inputs / outputs.
- 4) Power supply input.

#### **STAINLESS STEEL MODEL**

The indicator has an STAINLESS STEEL case, whose external dimensions are shown in the Figure 3. It can be simply put on a table or fixed to a shelf or column available on request.

**NOTE: If the identification plate is supplied separately (therefore not attached to the indicator), it is advisable to attach it to the indicator, in order to be able to identify the instrument.**

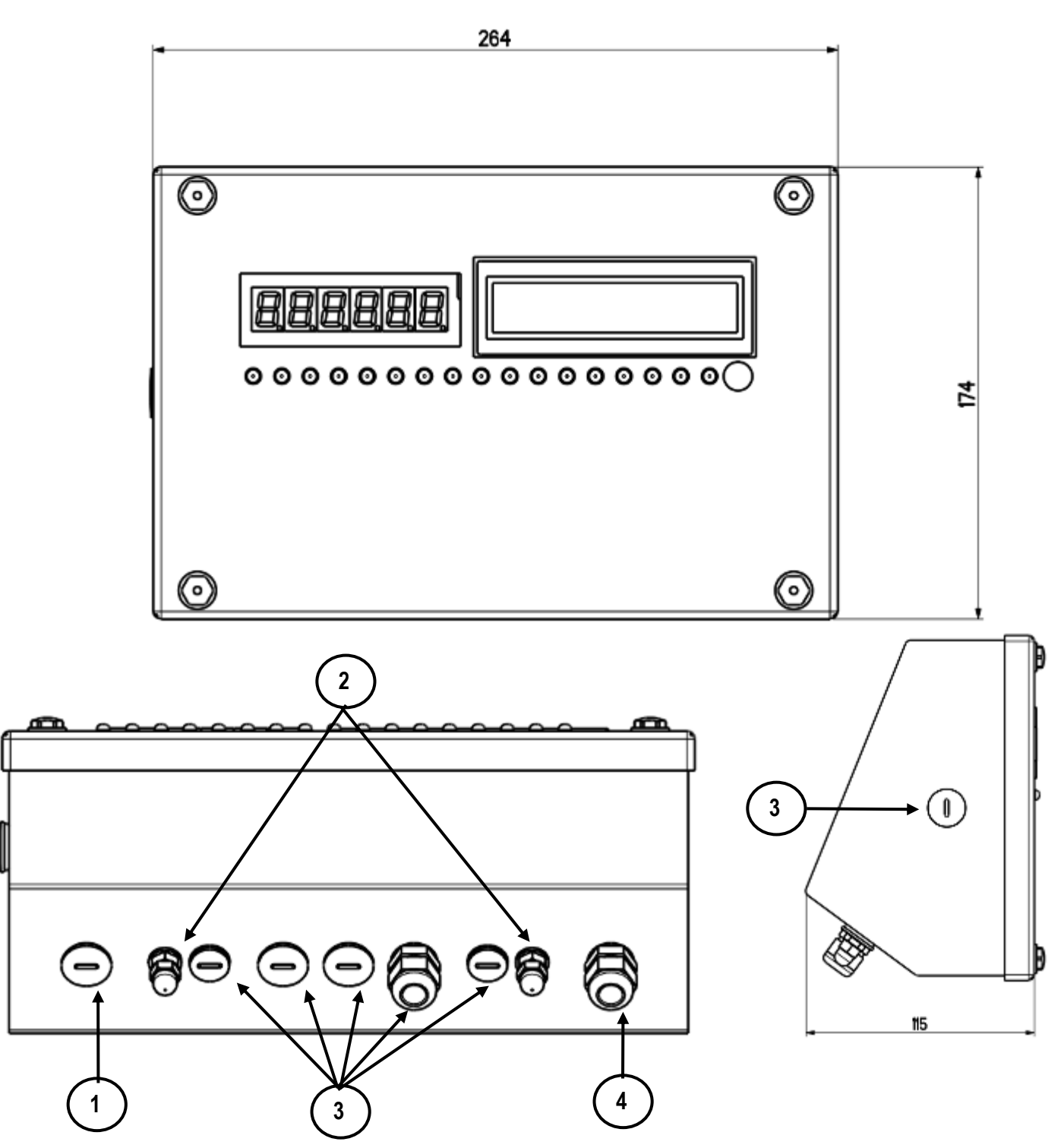

**Figure 3 –** *Measurements and dimensions in mm*

1) RJ45 connector

- 2) Fixing for shelf or column mounting
- 3) Available for load cells / serial lines / inputs / outputs.
- 4) Power supply input.

#### <span id="page-8-0"></span>**3.2 POWER SUPPLY & START UP**

- The 3590EXP and 3590EXT indicator is powered with 12Vdc voltage  $(8 \div 24)$  Vdc in the IO version), through an internal adapter which converts the 100  $\div$  240Vac, 50 $\div$ 60Hz mains voltage, and 6 Vdc, from the battery (fitted depending on the model).
- The 3590EKR indicator is powered with 12Vdc voltage through an external adapter which converts the 100  $\div$  240Vac, 50÷60Hz mains voltage, and 6 Vdc, from the battery.

**TO POWER** the instrument through the 240 Vac mains, or **TO RECHARGE** the battery, insert the plug and the adapter to the 240 Vac mains socket..

To connect it to the power mains, the safety regulations must be observed, including the use of a "clean" line without disturbances or interference caused by other electronic equipment.

**Version with rechargeable battery**: The battery inside the indicator lasts about 25 hours (without the expansion board, with 1-cell platform) and it needs a recharging time of about 12 hours.

**BATTERY FEATURES** Material **LEAD** Power 4.5 Ah Voltage 6 V **THE BATTERY MUST BE SUPPLIED DIRECTLY FROM THE MANUFACTURER.**

#### **NOTE:** *it is advisable to completely recharge it (12 hours) in the first installation of the instrument; we RECOMMEND disconnecting the battery if the instrument is not going to be used for more than 30 days.*

**Do not connect other equipment to the same socket as the one that the adapter is in. Do not step on or crush the power supply cable**

#### <span id="page-8-1"></span>**3.3 START UP**

**TO TURN ON** the instrument press the C key until the 6 status indicator LEDS turn on; then release.

The LCD display shows:

- Initially a welcome message (settable in the TECHNICAL SET-UP, **<< LoGo >>** step, **TECH.MAN.REF.**) while the instrument carries out a series of checking and preheating self tests.
- E-AF08 XX" name of the installed software, in which XX identifies the software language.
- XX.YY is the software version installed.
- "EXECUTION AUTOZERO" the instrument carries out the "autozero at start-up" function on all active scales:

if a weight is detected within the percentile set in the **<< Auto 0 >>** step **(TECH.MAN.REF.)**, it is cleared; if the weight is not within this tolerance:

- with a non approved instrument, the display shows the weight after a few instants,
- with an approved instrument "ZErO X" is shown continuously on the LED display, (in wich X show the number of scale where zero function is done) until the weight does not re-enter within this tolerance.

The auto zero function at start-up may be disabled in the set-up environment (only with non approved instrument); see **SEtuP >> ConFiG >> PArAM. >> Auto 0 (TECH.MAN.REF.)**.

By pressing the **2ndF** key for an instant while the version is shown in the display, the indicator will shown in this order: XX.YY<br>XX.YY.ZZ in which XX indicates the instrument type, YY indicates the metrological software version. is the installed software version. HH is the installed hardware version (08). LEGAL FOR TRADE or HIGH RESOLUTION if the instrument is APPROVED or UNAPPROVED, respectively. 9.XXXXX is the the g gravity value (only with APPROVED instrument).

#### <span id="page-9-0"></span>**3.4 TURNING OFF THE INSTRUMENT**

**TO TURN OFF** the instrument keep the C key pressed until the "- OFF -" message appears on the LED display and "\*\*\* POWER OFF \*\*\* " on the LCD display.

#### <span id="page-9-1"></span>**3.5 TURNING ON PRINTER IN ENERGY SAVING MODE**

**Premise:** the **SEtuP >> SEriAL >> CoMPrn >> PWrPrn** parameter must be set as **"EXtoFF"** or **"PWrint" (TECH.MAN.REF.)**.

In a system where the indicator is connected to a printer, both are battery powered, the printer is normally maintained in STAND-BY and powered only when a printout is needed. This function reduces the energy absorbed by the battery when the printer is not being used.

If, in this configuration, one should power the printer to change the paper and other maintenance jobs, one needs to press the **ENTER** and **0** keys one after the other, during the weighing: the LED display shows "Prn – on", and the printer is kept on. Press any key to exit from this condition.

### <span id="page-9-2"></span>**4. FRONT PANEL KEYS AND DISPLAYS**

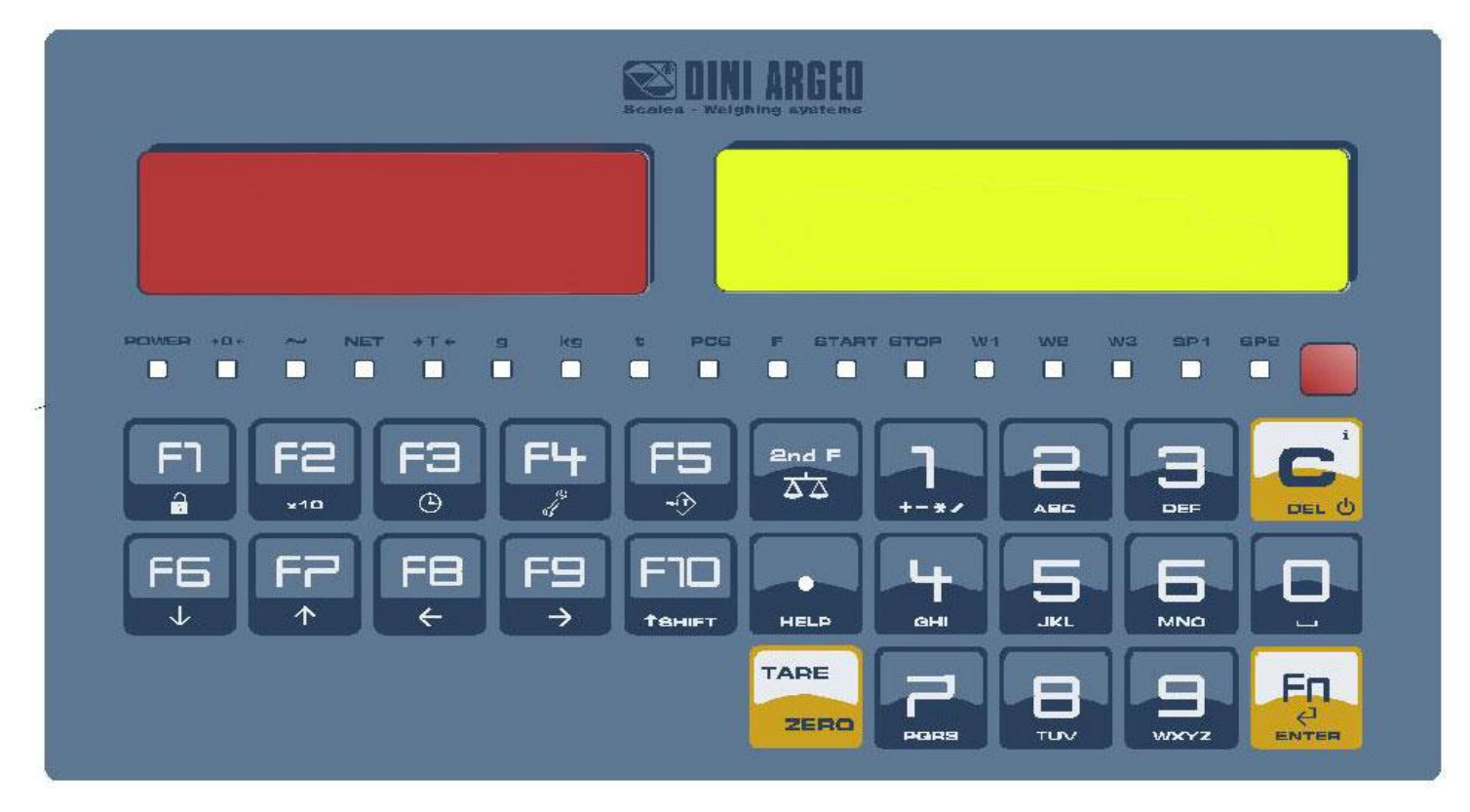

#### <span id="page-9-3"></span>**4.1 FUNCTION OF THE KEYS**

In the following section, and later on in the manual, the keys' functioning is described in accordance to how these are configured by factory.

It is possible to customise the functionality of the keys through the <**< F.KEYS >>** step.

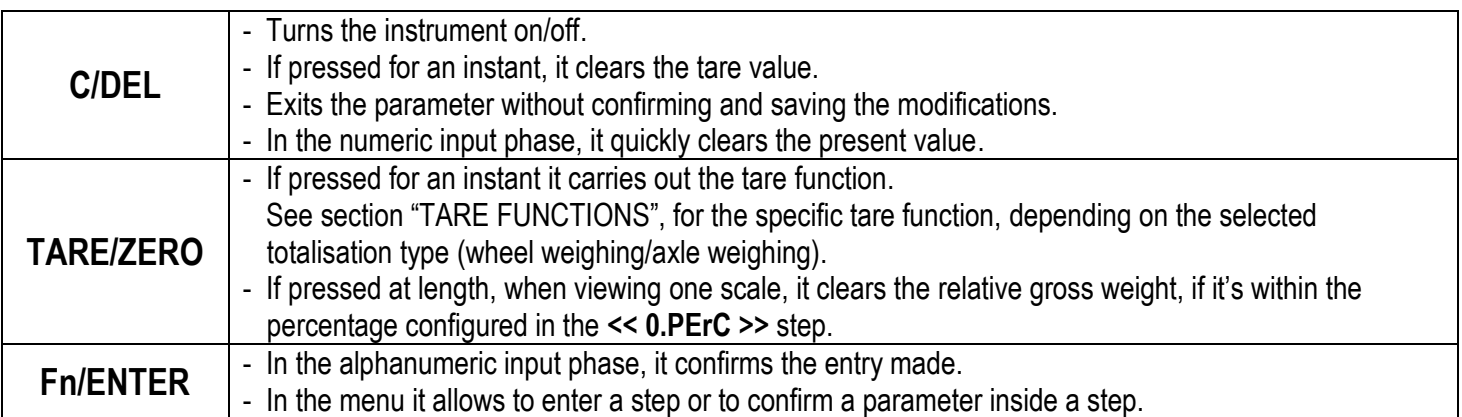

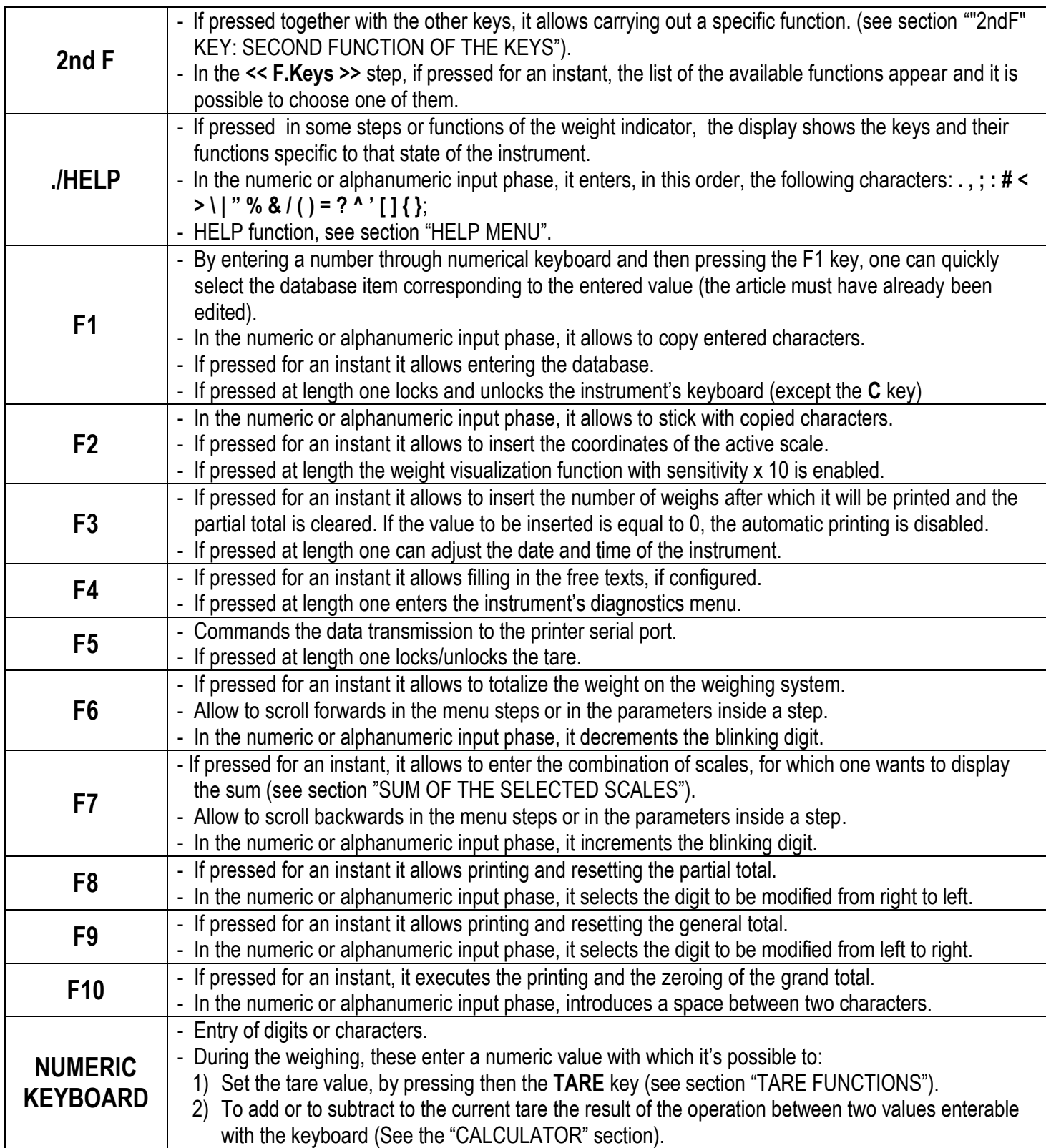

#### <span id="page-11-0"></span>**4.1.1 "2ndF" KEY: SECOND FUNCTION OF THE KEYS**

In the weighing phase, by pressing the **2ndF** key together with another key, it's possible to execute various functions (continue reading the manual for the details of the functions):

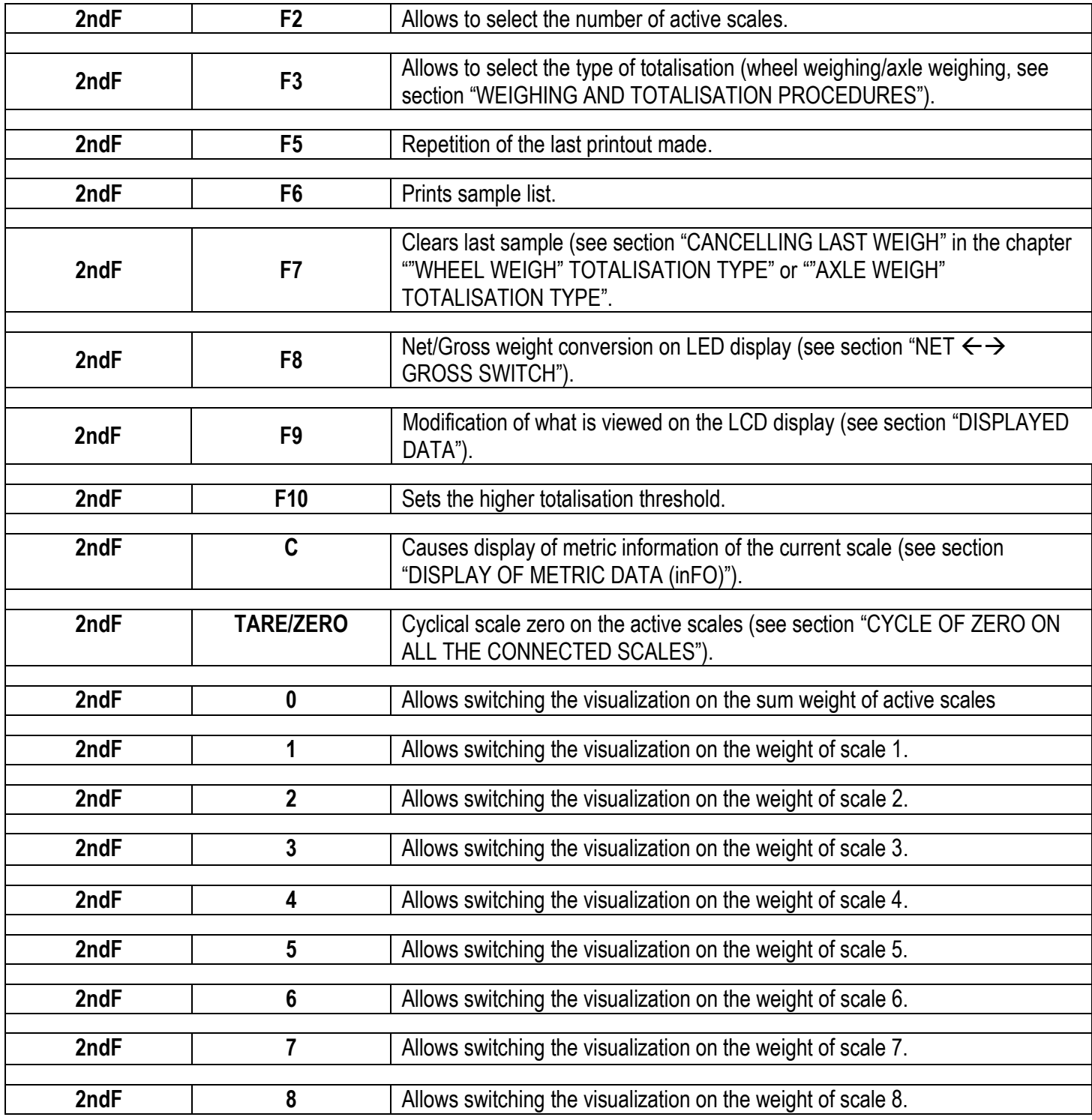

#### <span id="page-11-1"></span>**4.1.2 ENTERING ALPHANUMERIC TEXT**

It might be necessary, while the weighing system is working, to enter some alphanumerical texts such as descriptions, alphanumerical messages (operator, number of lot, customer, etc.).

To enter the characters one uses the **0** to **9** keys.

By pressing one of these keys a few times, the characters shown on the key (and other special characters) will be shown on the LCD display: initially the first letter in the bottom left will appear, and then the other characters towards the right. After digiting a character, the blinking cursor, after a few instants, advances automatically of a position. When the maximum number of characters has been reached, the indicator emits an acoustic signal and the cursor remains in that positions. In the updating of a text, if the cursor is at the beginning of the text and the first key pressed is C or a character/number key, all the entered characters will be deleted.

#### **Function of the keys**

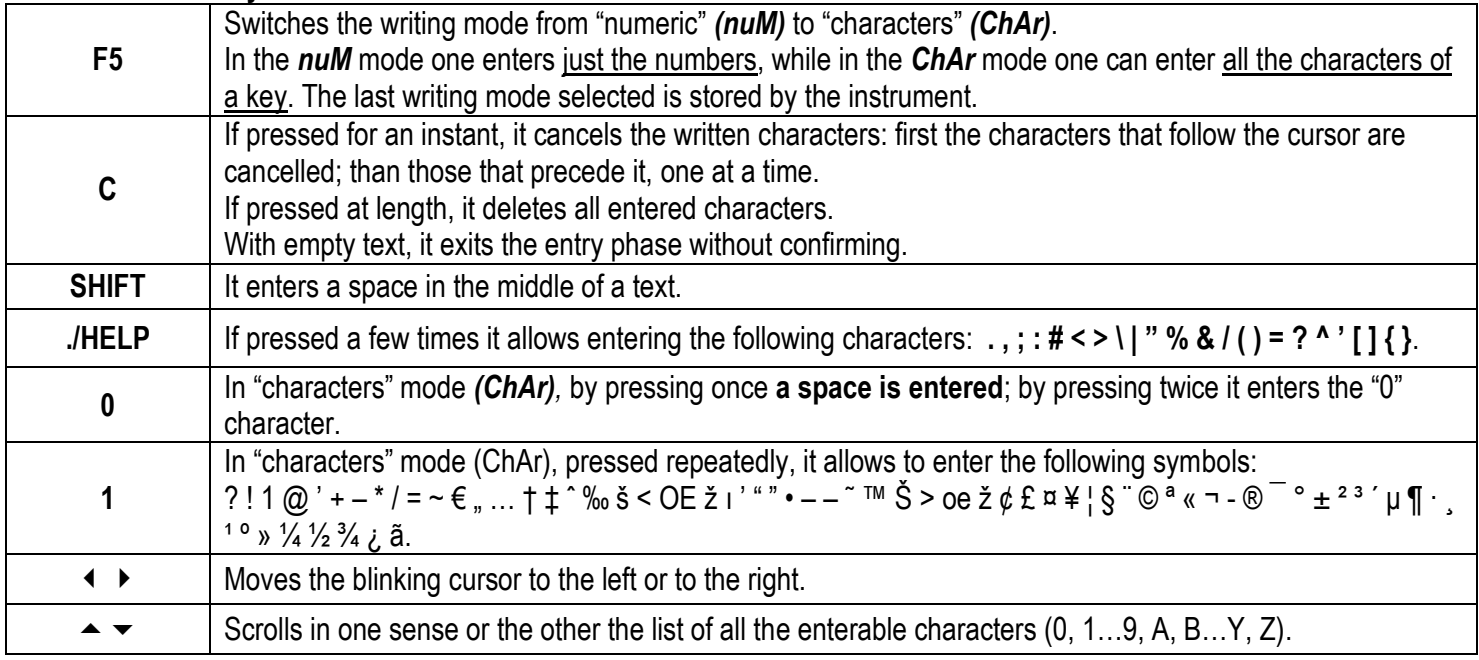

#### **Examples:**

- To enter the letter "B" one should press the "2" key twice in the **ChAr** mode.
- To enter the number "3" one should press the "3" key four times (in the *ChAr* mode) or press the F5 key (one passes to the *nuM* mode) and press the "3" key once*.*

#### <span id="page-12-0"></span>**4.1.3 DISABLING THE KEYBOARD**

It is possible to disable all the keyboard functions (except the **C** key for turning on and off), in order to avoid undesired pressings of the scale keys:

- **To lock the keyboard**, press at length the **F1** key: the display shows the "LoCK" message for a few instants. Now the keyboard is LOCKED: if one presses a key, the display shows for a few instants the "PRESS AT LENGTH F1 FOR UNLOCKING" message.
- **To unlock the keyboard**, press again at length, the **F1** key: the display shows the "unLoCk" message for a few instants.

**NOTE:** It's possible to lock all keys individually in a permanent way through the TECHNICAL SET-UP, **TECH.MAN.REF.**.

#### <span id="page-12-1"></span>**4.1.4 HELP MENU**

By pressing at length the **HELP** key it is possible to access a menu containing the list of keys with the relative function, and status (locked or unlocked) indication.

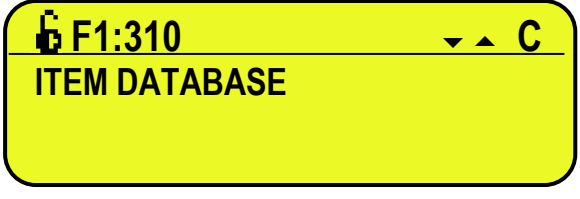

The display shows:

- in the upper part: the key, followed by the code of the linked function in the **<< F.KEYS >>** step, and a symbol

indicating whether the key is unlocked ( $\blacksquare$ ) or locked ( $\blacksquare$ ) in the  $\lt\lt$  En.KEYS >> step.

- in the lower part: the description of the linked function.

Scroll the list with the arrow keys  $\blacktriangleright \blacktriangleright$ , press the **C** key to exit.

#### <span id="page-13-0"></span>**4.1.5 INDICATOR CONNECTED TO PC KEYBOARD**

It's possible to connect a PC keyboard (optional), used to emulate the functions of the keys of the indicator. The keys are managed in the following way:

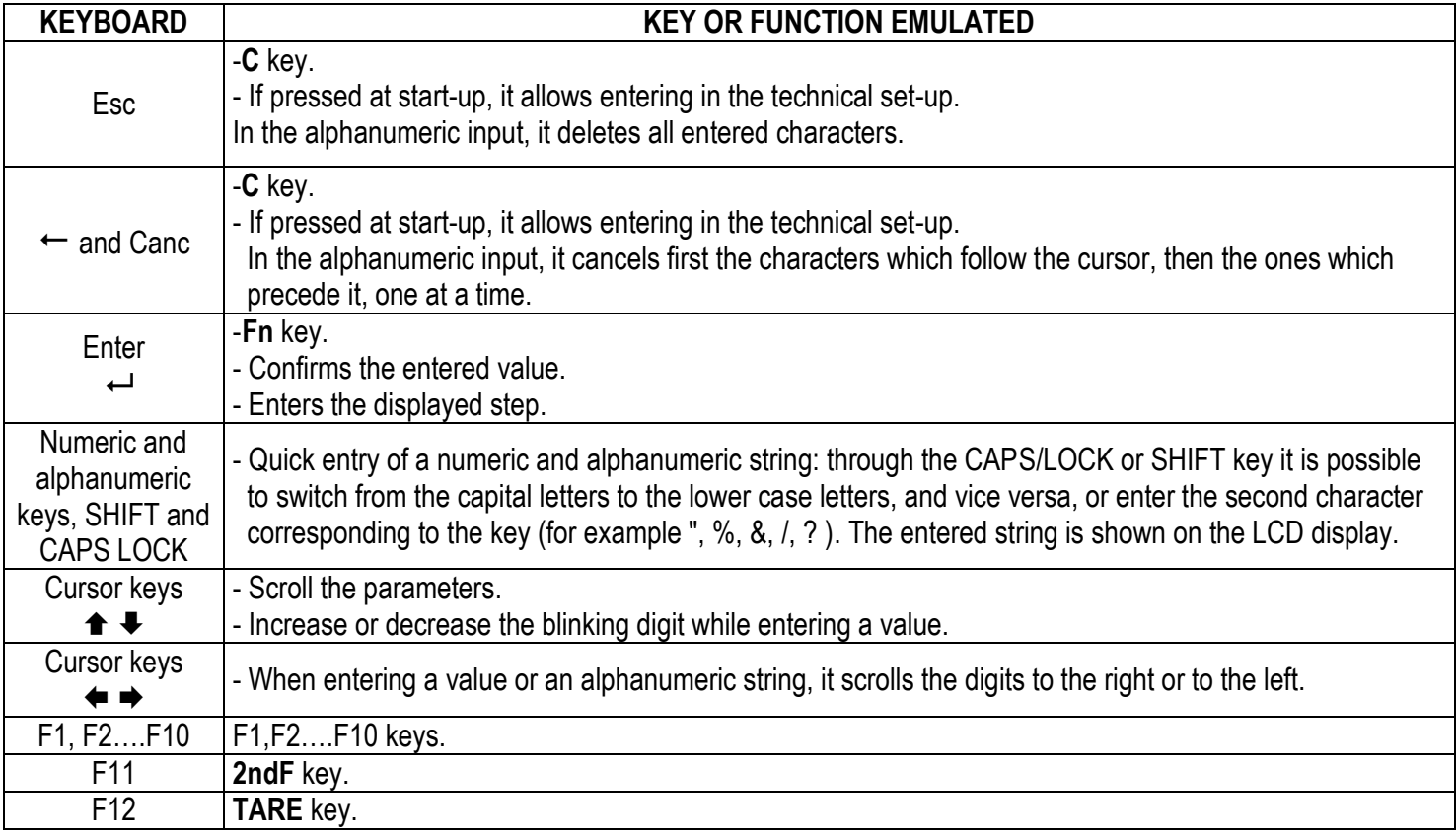

The PC keyboard also allows to enter a numeric or alphanumeric string (max.32 characters) and then press a key to execute the corresponding quick function.

For example, if the function 122 (input text 1 configuration) is combined to the F4 key (see **<< F.KEYS >>** step, **TECH.MAN.REF.**), through PC keyboard it's possible to enter a text and the press F4 to quickly modify the input text 1.

**NOTE:** through the remote keyboard, it's not possible to carry out the functions made by pressing the keys at length.

#### <span id="page-13-1"></span>**4.1.6 REMOTE CONTROL**

Depending on the model of indicator, it is possible to remotely control the instrument through one of the following types of remote controls: 19-key infrared (ir), 18-key infrared (ir) or 6-key radio (rd).

The type of remote control to be used must be selected in the Setup environment, in the **<< inF.rEd >>** step **(TECH.MAN.REF.)**.

**NOTE: The infrared remote controls are for indoor use only.**

#### 4.1.6.1 "19-KEY" INFRARED REMOTE CONTROL

With this type of remote control, the functioning of the keys will be as described in the following table.

#### FUNCTION OF THE KEYS

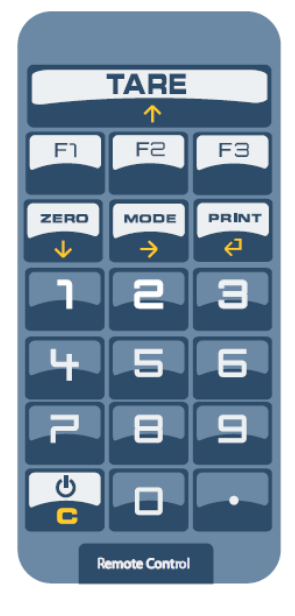

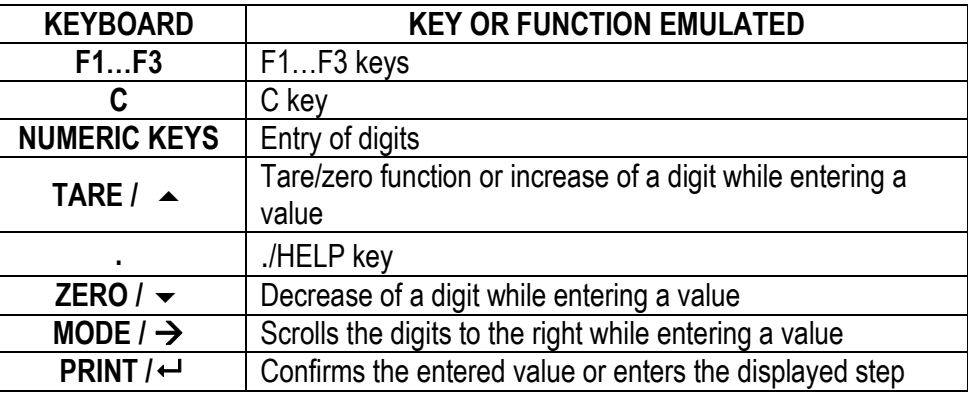

#### 4.1.6.2 "18-KEY" INFRARED REMOTE CONTROL

With this type of remote control, the functioning of the keys will be as described in the following table.

The remote control can be programmed so that it will emulate the Tare key instead of the 2nd F key of the indicator and the function keys from F1 to F10 instead of the numeric keys (numeric key 1 for F1, numeric key 2 for key F2 etc…); see below the configuration details.

#### FUNCTION OF THE KEYS

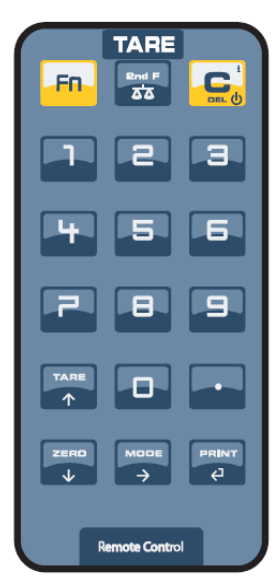

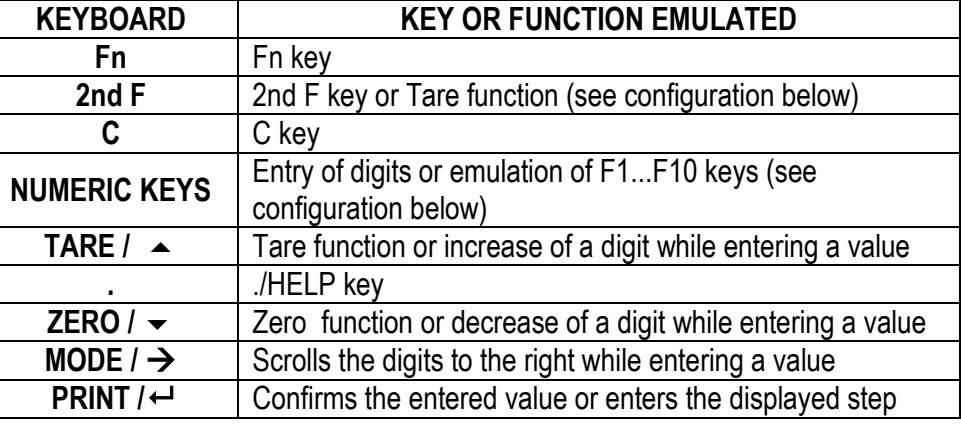

To execute this configuration:

- press at length the Fn key on the remote control;
- the configuration of the 2nd F key is proposed:

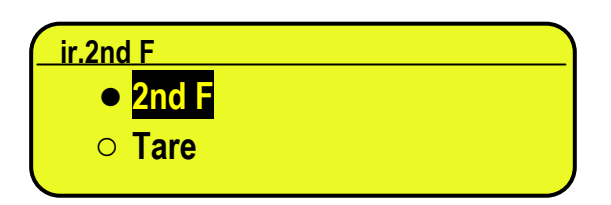

- select the desired key that should be simulated by using the  $\rightarrow \rightarrow$  arrow keys and press the PRINT /  $\rightarrow$  key to confirm and pass to the following setting;
- the configuration of the numeric key is proposed:

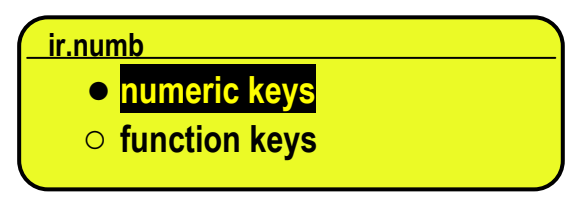

- select the desired functioning of the numeric key (simulating the numbers or simulating the function keys from F1…F10) by using the  $\rightarrow \rightarrow$  arrow keys and press the PRINT /  $\rightarrow$  key to confirm and exit the menu.

#### 4.1.6.3 "6-KEY" RADIO REMOTE CONTROL

With this type of remote control, the functioning of each key can be programmed so that it is matched to one of the available keys of the indicator.

This configuration must be carried out in the Setup environment, in the **<< inF.rEd >>** step **(TECH.MAN.REF.)**, after the selection of this type of remote control.

By pressing the **./HELP** key of the indicator, it's possible to see, while weighing, the list of the functions matched to the keys of the indicator and also to the keys of the remote control (see section "HELP MENU").

#### EXAMPLE OF CONFIGURATION

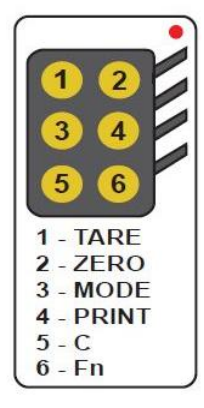

#### USE OF MORE REMOTE CONTROLS WITH ONLY ONE INDICATOR

If one works with only an indicator, it is possible to use any 6-key remote control, without combining it to the indicator, therefore without limiting the number of usable remote controls.

To enable this mode one has to first select "RD 6 BR" in the **<< inF.rEd >> (TECH.MAN.REF.)**.

#### USE OF MORE REMOTE CONTROLS WITH SEVERAL INDICATORS IN THE SAME AREA

If one needs to use several indicators in the same area, it is possible to combine each remote control to the desired indicator, in order to execute the function only on it and therefore avoid emulating the function on all indicators in use.

By enabling this mode it will be possible to combine up to 3 different remote controls (e.i. for 3 different operators) for each indicator.

To enable this mode one has to first select "RD 6" in the **<< inF.rEd >> (TECH.MAN.REF.)**.

- To link a new remote control to the indicator one has to:
- press at length 1 and 2 keys together (3 seconds).
- the instrument displays "aut.rd?"
- press the ENTER key of the indicator
- the new remote control is linked

To remove the linking of a remote control one has to:

- press at length 1 and 2 keys together (3 seconds).
- the instrument displays "aut.rd?"
- press the C key of the indicator; if the remote control was previously linked, it will be removed.

### <span id="page-16-0"></span>**4.2 FUNCTION DISPLAY**

During the weighing the displays are subdivided mainly in 3 sections, shown in the figure below:

- 1) SUM WEIGHT / SELECTED SCALE WEIGHT (see section "SCALE MANAGEMENT")
- 2) STATUS INDICATORS (led pilot lights and graphic symbols)
- 3) SCALES' DATES / WEIGHT (see section "DISPLAYED DATA")

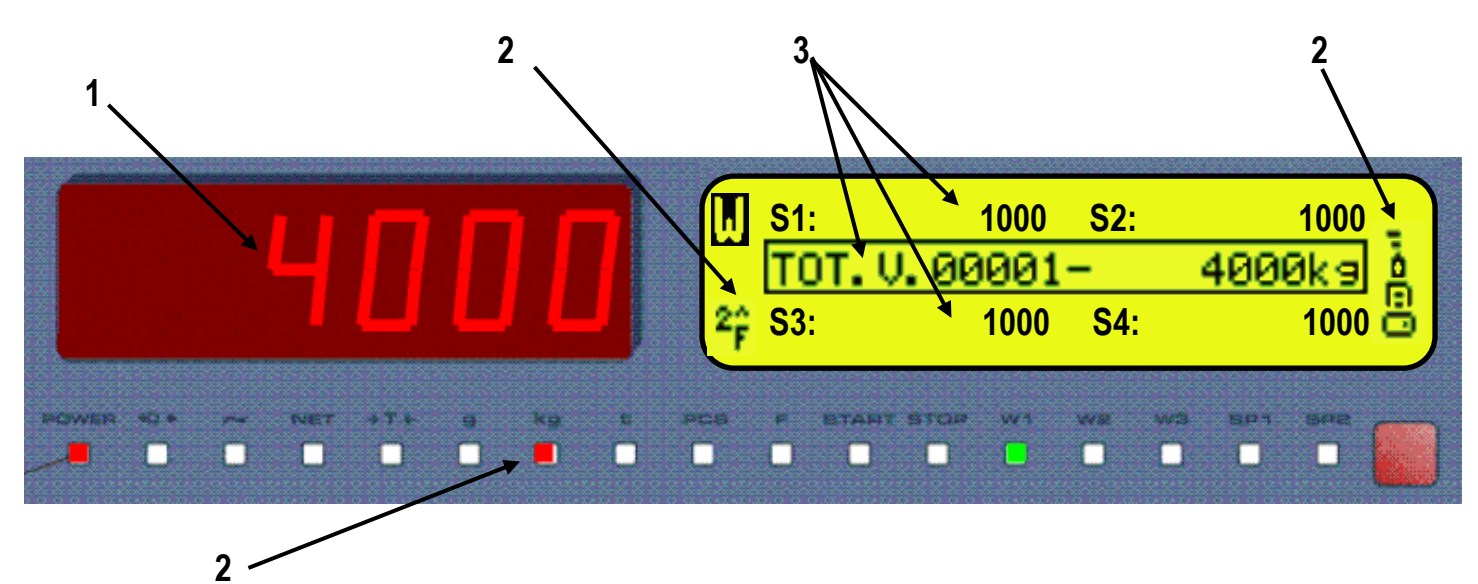

#### <span id="page-16-1"></span>**4.2.1 STATUS INDICATORS**

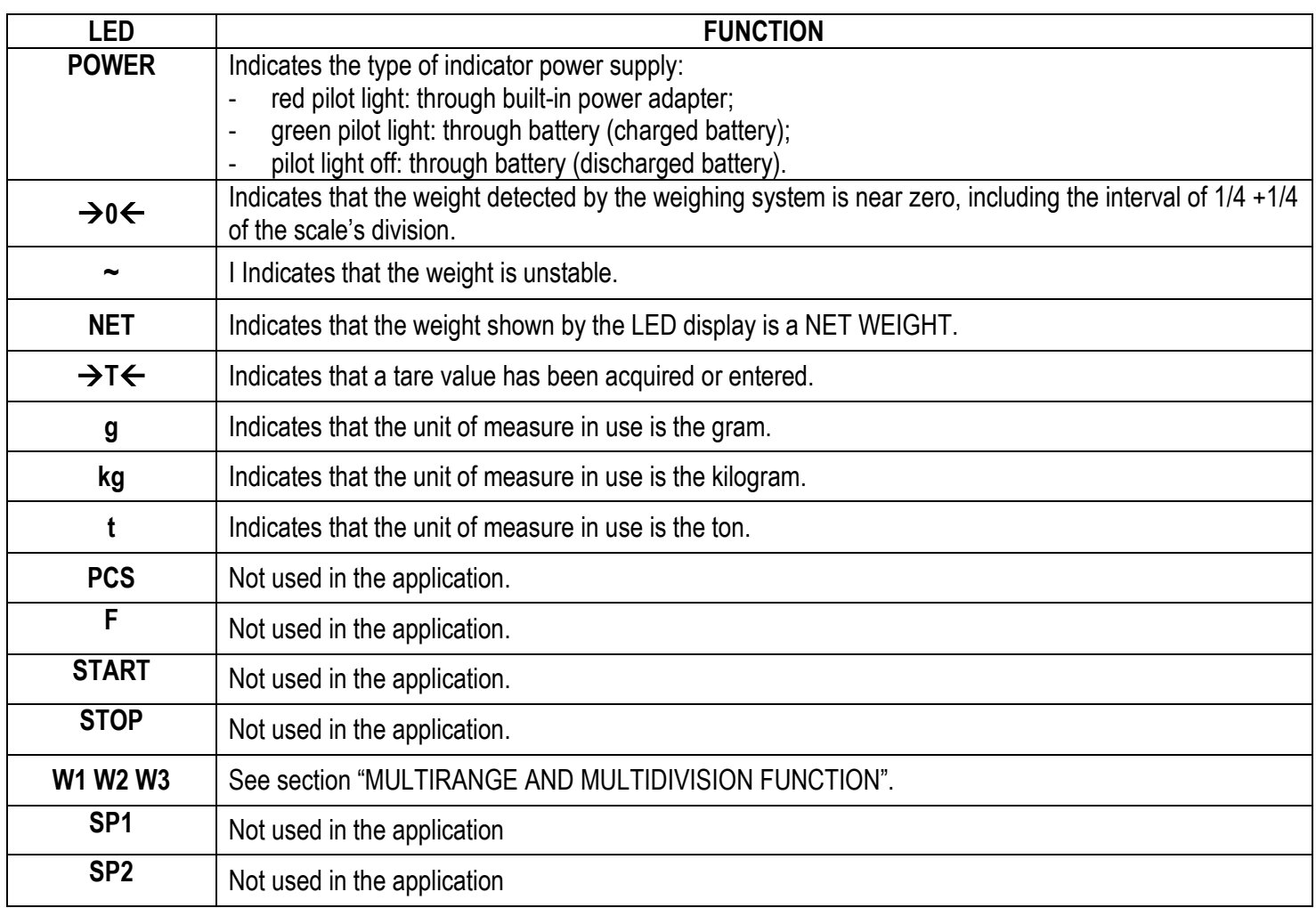

#### **SYMBOLS' FUNCTIONS ON THE LCD DISPLAY**

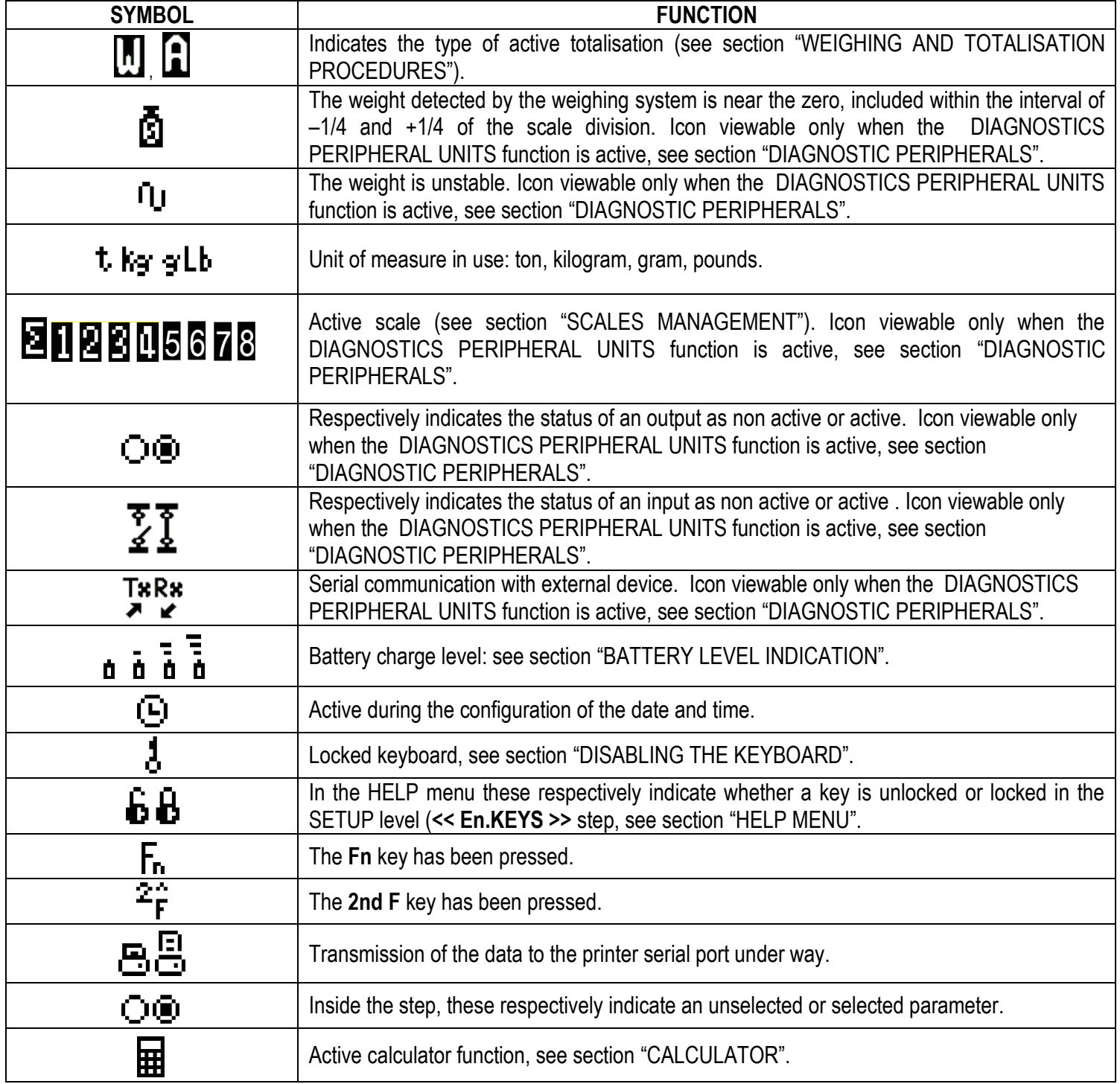

#### <span id="page-18-0"></span>**4.2.2 BATTERY LEVEL INDICATION**

The indicator is able to recognise whether it is powered by mains or by battery, and indicate its charge level; to enable the battery level indication, one should configure the **<< bt.StAt >>** step **(TECH.MAN.REF.)**. The charge level is shown during weighing by the battery symbol.

- $\blacksquare$ : charged battery.
	-
- $\mathbf{\dot{a}}$ : partially charged battery.
- $\blacksquare$ : discharged battery: connect the indicator to the mains for recharging the battery (if provided for by that model) or replacing the battery.

The indicator shows also when the battery is being recharged (if provided for the model):

# **RECHARGE PHASE:**  $\mathbf{u} \rightarrow \mathbf{u} \rightarrow \mathbf{u} \rightarrow \mathbf{u} \rightarrow \mathbf{u} \dots$

### **COMPLETED RECHARGE: NOTES:**

- During the recharge the instrument can be normally used.

- The instrument automatically turns off when the voltage goes below the minimum level.

#### <span id="page-18-1"></span>**4.2.3 "TILT" DEVICE**

The TILT is a device which inhibits the indicator's weighing system and starts working when the instrument's inclination is greater than 2% for the pallet truck application or 5% for application on lift trucks.

The "tilt" message is shown on the display, alternate to the weight value.

The activation of the tilt alarm has a delay of about three seconds from the detection of the exceeding inclination.

See the electrical connection scheme **(TECH.MAN.REF.)** for the connection of the device.

#### <span id="page-19-0"></span>**4.2.4 DISPLAYED DATA**

The data is displayed on up to three lines; their visualisation depends on the weighing type and the number of active scales. By pressing in sequence the **2nd F** and **F9** keys, one will scroll through the following visualisations in this order:

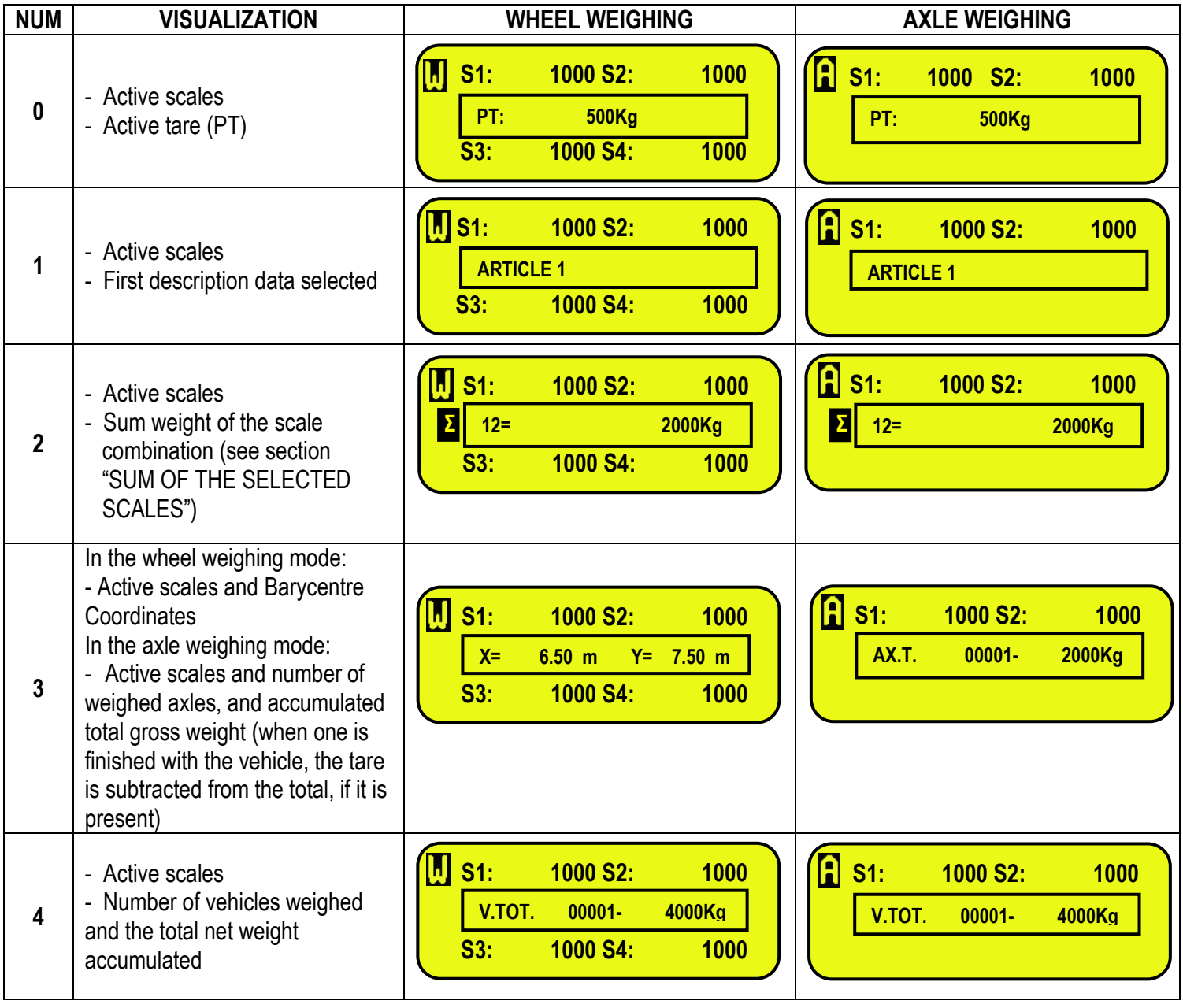

By linking the function to a direct key, see the **<< F.KEYS >>** step, it is possible to quickly recall a visualisation by digiting, with the numeric keyboard, the relative number and pressing the key linked to the function.

#### **Notes:**

- Default visualisation: 0.

#### <span id="page-20-0"></span>**4.2.5 CUSTOMIZABLE DISPLAY**

It's possible to customize the data displayed on the LCD display, through the print format 99 (see the section "DISPLAY CUSTOMIZATION", **TECH.MAN.REF.**), by using the DiniTools**™** software.

By pressing in sequence the **Fn** and **F9** keys, it's possible to activate the customized visualization. The default configuration for this visualization is the following one:

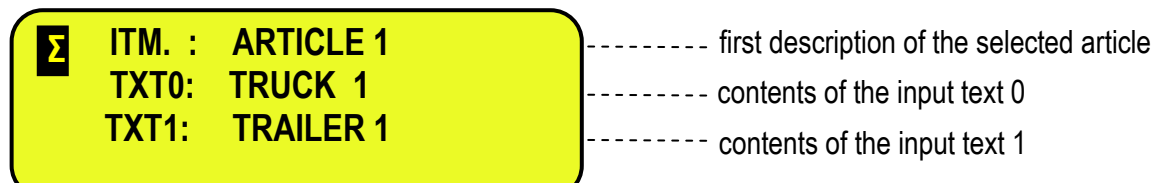

If more than 4 lines have been programmed, it's possible to scroll the visualizations by pressing in sequence the **Fn** and **F9** keys.

Once that this visualization has been selected, press in sequence the **2ndF** and **F9** keys to display again the visualisations described in the previous section.

### <span id="page-20-1"></span>**5. SCALES MANAGEMENT**

At start-up, the indicator is active on the "SUM" function, in other words, the LED display shows the weight sum of all active scales and the LCD display shows the weight of each active scale.

#### <span id="page-20-2"></span>**5.1 SET THE NUMBER OF ACTIVE SCALES**

Press the **2ndF** and the **F2** keys, in order to set the number of active scales that are being weighed.

#### <span id="page-20-3"></span>**5.2 SET THE ACTIVE SCALES NUMBER**

In order for the LED display the active scales

Per selezionare quali bilance visualizzare sul display LCD digitare da tastiera alfanumerica **313** seguita dal tasto **Fn**.

- Il display LCD visualizzerà

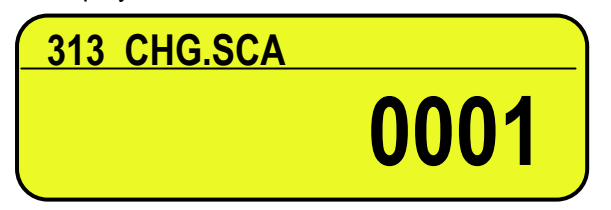

- Inserire i numeri delle bilance che si vuole visualizzare e confermare con il tasto **ENTER**.

#### <span id="page-20-4"></span>**5.3 SELECTION OF SINGLE SCALE/SUM FUNCTION**

In order for the LED display to show the current weight on the single scale, or the sum function, press the **2ndF** key followed by a key from 0 to 8:

**0** >> "SUM" function.

- **1** >> Selection of scale number 1.
- **2** >> Selection of scale number 2.
- **3** >> Selection of scale number 3.
- **4** >> Selection of scale number 4.
- **5** >> Selection of scale number 5.
- **6** >> Selection of scale number 6.
- **7** >> Selection of scale number 7.
- **8** >> Selection of scale number 8.

For example with the **2ndF** and the **1** keys, the words "SCALE 1" appear on the LED display for a few seconds followed by the value of the Weight on the selected weighing machine.

#### 3590EKR, 3590EXP, 3590EXT series indicator E-AF08\_02\_13.07\_EN\_U

It's also possible to switch from one selection to the next one by pressing two times in sequence the **2ndF** key. The selected scale, is highlighted on the LCD display of the instrument:

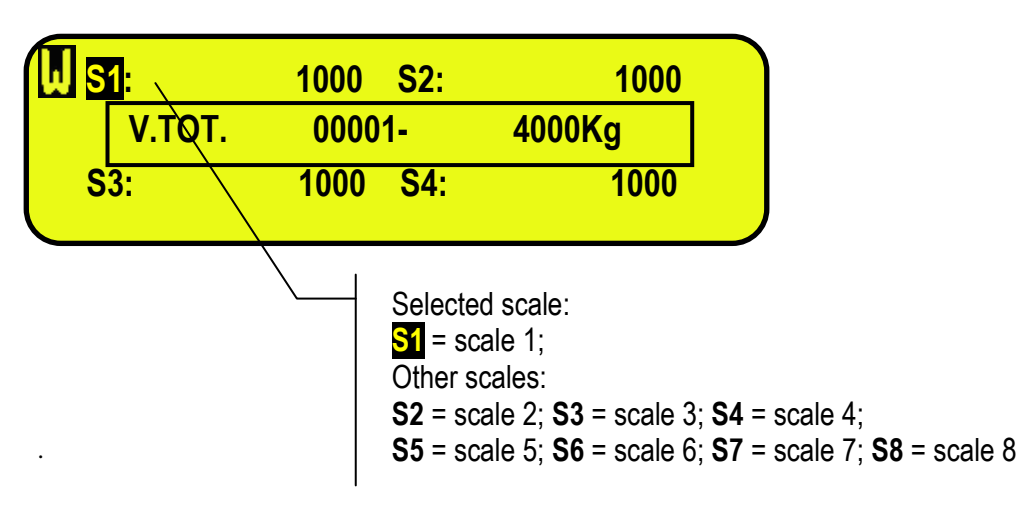

#### <span id="page-21-0"></span>**5.3 "SUM" FUNCTION**

"SUM" function allows you to perform weighing operations on each scale or on their **sum**.

The display will show:

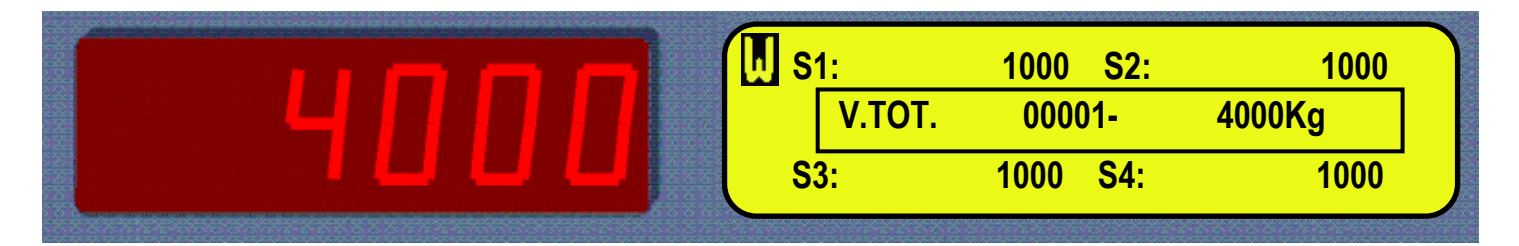

#### **NOTES**

 One can select every time the single scale by pressing in sequence **2ndF** and **1** or **2**, **3**, **4**, **5**, **6**, **7**, **8** keys (see section "SELECTION OF SINGLE SCALE/SUM FUNCTION").

Sum weight of all scales Sum weight of each single scale

- The total capacity/division corresponds to the sum of each scale capacity/division.
- The overload signalling always corresponds to each scale capacity + 9e.
- The maximum insertable tare value is always equal to the sum of each scale capacity.
- The tare value is the same for all the scales and is only considered on the sum weight.
- The tare function is disabled (on each scale too).
- At start-up the indicator places itself on "weight sum" status of each active scale.
- If the instrument is legal for trade the division of sum will be the sum of all selected scales divisions rounded up.

### <span id="page-22-0"></span>**5.5 SUM OF THE SELECTED SCALES**

The instrument allows to display the sum of the scales that one wants. Through this function it's possible to insert the combination of scales, of which the sum will be displayed on the LCD display.

**EXAMPLE:** if one has a system of 8 platforms, and one wants to display the sum of scales 1 and 2 (front axle)

- Press keys 1 and 2 one after the other
- Press the **F7** key
- The LCD display will show:

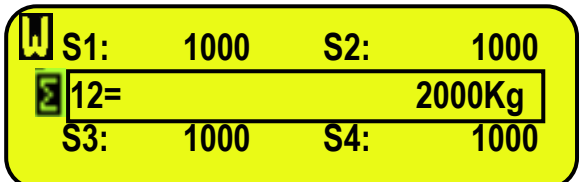

or:

- Press the **F7** key, the LCD display shows:

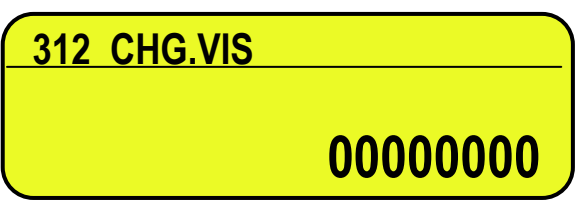

- Press keys 1 and 2 one after the other.

- Press **ENTER**.

In this way the sum weight of any of the scales will be displayed on the LCD display.

### <span id="page-22-1"></span>**6. SCALE ZERO FUNCTIONS**

### <span id="page-22-2"></span>**6.1 OPERATION OF ZERO ON THE SINGLE SCALE**

Select the scale using the numerical keyboard, using the **2ndF** and the **1**, **2**, **3**, **4, 5, 6, 7** and **8** keys. Keep the **ZERO** key pressed; the message "Zero" appears on the LED display after which:

- If the weight on the scale is included in the percentage configured in the **<< 0.PErC >> (TECH.MAN.REF.)** step, it is zeroed;
- If the weight is not within this range, it will not be cleared and an error sound is emitted.

In the end the indicator automatically returns to the display of the weight present on the scale.

### <span id="page-22-3"></span>**6.2 CYCLE OF ZERO ON ALL THE CONNECTED SCALES**

If the automatic zero has been set at the start-up (in the **SEtuP >> ConFiG >> PArAM. >> Auto 0** step of the setup, **TECH.MAN.REF.**), by pressing the combination of the **2ndF** and **ZERO** keys, a zero cycle is executed in all the current scales.

### <span id="page-22-4"></span>**7. TARE FUNCTIONS**

The tare functions depend on the selected totalisation type.

### <span id="page-22-5"></span>**7.1 TARE FUNCTION ON "WHEEL WEIGHING" MODE**

#### <span id="page-23-0"></span>**7.1.1 SEMIAUTOMATIC TARE**

By pressing the **TARE** key one tares any weight which is on the scales; the LED display shows **"tArE"** for an instant and then 0 (net weight); the **NET** and  $\rightarrow$ **T** $\leftarrow$  LED turn on; the stored tare value is shown on the LCD display, see section "DISPLAYED DATA".

#### **NOTES:**

1) The LCD display shows the gross weight value and the stored tare value, identified with "PT" (Preset Tare).

In the printout, the tare is identified with "PT" (Preset Tare).

2) The tare function in the wheel weight mode, will be carried out only if:

- the weight shown on the LED display is the sum weight of the active scales.
- the weight present on the scales, is of AT LEAST FIVE DIVISIONS AND IS STABLE (**~** instability led is off) and VALID (In other words the OVERLOAD condition must not be created).

#### <span id="page-23-1"></span>**7.1.2 PRESET TARE**

**To enter** the tare value, with the keyboard, type the desired tare value, one digit at a time; and press **TARE**.

The **C** key quickly clears the digited value.

The indicator automatically subtracts the entered value from the displayed weight, (the NET and  $\rightarrow$ T $\leftarrow$  or  $\frac{F}{T}$ , indicators turn on), as long as it is not greater than the instrument's maximum capacity.

The display shows furthermore the stored tare value, identified with "PT" (Preset Tare).

In any case, when a new Tare value is entered, the preceding one is cancelled and substituted.

#### **NOTE:** In the printout, the manual tare is identified with "PT" (Preset Tare).

#### <span id="page-23-2"></span>**7.2 TARE FUNCTION IN "AXLE WEIGHING" MODE**

Unlike in the "wheel weighing" mode, the tare value in the axle weighing mode can be inserted only manually and it is not subtracted from the displayed weight value, but from the sum total of the totalized axles, in other words, the partial total. By inserting a tare value the **NET** and  $\rightarrow$ **T** $\leftarrow$  pilot lights will not be managed since the LED display, will continue showing the sum weight of the active scales.

It will be possible to view the stored tare value on the LCD display, see section "DISPLAYED DATA".

**To enter** the tare value with the keyboard type the value (including the decimal point) and press **TARE**. The **C** key quickly zeros the current value.

The LCD display shows the gross weight value and the stored tare value, identified with "PT" (Preset Tare).

#### **NOTES**

1) In the "axle weighing" functioning mode, in any case, the LED display shows the gross weight also in the presence of a tare.

2) The LCD display shows the gross weight value and the stored tare value, identified with "PT" (Preset Tare).

In the printout, the tare is always identified with "PT" (Preset Tare).

3) A new operation automatically cancels and substitutes the previous one, only if the weighing of vehicle is done.

- 4) The tare function in the axle weighing mode, will be carried out only if:
- the weight shown on the LED display is the sum weight of the active scales.
- the weight present on the scales, is of AT LEAST FIVE DIVISIONS AND IS STABLE (**~** instability led is off) and VALID (In other words the OVERLOAD condition must not be created).

#### <span id="page-23-3"></span>**7.3 MANUAL CALCULATED TARE**

With the "CALCULATOR" function it is possible to add or to subtract to the current tare the result of the operation between two values enterable with the keyboard.

For the functioning specifications see the "CALCULATOR" section.

### <span id="page-23-4"></span>**7.4 TARE CANCELLATION**

**To cancel** the tare, press the **TARE** key with **unloaded** platform (only in the wheel weighing mode)

- Press in sequence the numeric 0 key and **TARE**.
- Press the **C** key in both cases.

#### **NOTES:**

The tare will be cleared only if the weight shown on LED display, is the sum weight of the active scales.

The tare in the axle weighing mode will be cleared only if the weighing of the vehicle is finished (reset of the partial total).

#### <span id="page-24-0"></span>**7.5 LOCKED/UNLOCKED/DISABLED TARE**

Normally, when a tare value is inserted, this value remains stored also after the printing and resetting of the partial total (LOCKED TARE); therefore it remains active also for the following weighs.

It is possible to choose that the tare value cancels itself automatically with each partial total printout (UNLOCKED TARE). By pressing at length the **F5** key it is possible to quickly lock/unlock the tare:

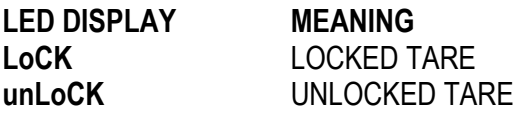

Furthermore it is possible to carry out this setting or disable all the tare operations, in the "TARE LOCKED/UNLOCKED" **SEtuP >> t.LoCk** parameter of the TECHNICAL SETUP, **TECH.MAN.REF.**.

#### <span id="page-24-1"></span>**7.6 LIMITATION OF THE TARE FUNCTIONS**

For specific requirements, it is possible to limit the functions of the tare **with approved instrument**; by setting "YES" in the **SEtuP** >> **d.SALE** step of the SET-UP environment **(TECH.MAN.REF.)**:

- the SEMIAUTOMATIC TARE can not be modified with a manual or calculated tare, or one from database.
- the manual or calculated tare, or one from database must be entered or modified only with UNLOADED scale.

With approved instrument, the **SEtuP** >> **d.SALE** step is not displayed. Read only.

#### <span id="page-24-2"></span>**7.7 TARE EXECUTION MODE OR DISABLING OF THE TARE**

It's possible to select the tare execution mode, through the setting of the **SEtuP >> t.LoCk** step **(TECH.MAN.REF.)**:

- By setting "Disable" one disables all the tare operations;

- By setting "Lock" or "Unlock", all the tare operations previously described are enabled.

### <span id="page-24-3"></span>**8. MULTIRANGE AND MULTIDIVISION FUNCTION**

**The multi range functioning** allows to subdivide the scale capacity in two or three ranges, each which is up to 3000 divisions, improving in this way the first range division in the dual range and the first two ranges in the triple range.

For example it is possible to approve the weighing system with:

- A single range: 6 kg capacity and 2 g division (3000 div.).
- Dual range:  $6/3$  kg capacity and  $2/1$  g division (3000 + 3000 div.).
- Triple range:  $15/6/3$  kg capacity and  $5/2/1$  g division  $(3000 + 3000 + 3000)$  div.).

**NOTE:** For the approval of the weighing system in dual and triple ranges the cell must have better technical features in comparison to the cell used for the approval in a single range.

This functioning is indicated by the turning on of the LED which identify the range in which one is working: **W1** first range, **W2** second range, **W3** third range (if configured); by passing to the **W2** range, the second range division is enabled; by passing to the **W3** range, the third range division is enabled, at this point the **W1** first scale division is restored **only by passing the gross zero of the scale**.

**The multidivisional functioning** is similar to multirange, but with the difference that a range division is enabled as soon as one enters in its range interval (in other words **without passing by the scale zero**).

**NOTE:** The selection of the range number with multirange and multidivisional functioning is made during the indicator calibration **(TECH.MAN.REF.)**.

### <span id="page-24-4"></span>**9. DISPLAY OF METRIC DATA (inFO)**

The indicator is fitted with a function named "INFO", thanks to which it is possible to view the configuration metric data:

- First range capacity, first range minimum weigh, first range division.
- Second range capacity, second range minimum weigh, second range division.
- Third range capacity, third range minimum weigh, third range division.

#### **NOTES:**

- The minimum weigh corresponds to 20 net weight divisions.
- The data of the second and third range appear only if actually configured.

#### **To display the metric data:**

- Press in sequence the **2ndF** and **C** keys
- The "METROLOGIC INFORMATION" is displayed
- the display will show the number of the scale, the type of displayed data and its value.
- Press the **F6** key to quickly scroll the data frontwards
- Press the **F7** key to quickly scroll the previous data backwards.
- Press the **C** key to quickly return to weighing.

### <span id="page-25-0"></span>**10. FILLING IN THE INPUT TEXT**

The indicator offers the possibility of using 15 CONFIGURABLE INPUT TEXTS (for example LOT, OPERATOR, SHIFT, etc.), each made up of 16 heading characters and 32 content characters.

When entered in the TECHNICAL SET-UP (for the configuration of all related parameters, see **F.ModE** >> **tXt >> CFG.tXt** "Input text configuration" step, **TECH.MAN.REF.**), these may be printed later on, if programmed in the printouts; or these may be used as a reminder.

To manually fill in the input texts it is possible to proceed in two ways:

- 1) **If one knows the memory storage position** (from 0 to 14) of the text to be modified, type the number, followed by the **F4** key: now enter the text and confirm with **ENTER** (the indicator returns to the weighing phase).
- 2) By pressing for an instant the **F4** key, one accesses the complete list of the texts, for example:
	- The LED display shows "in. XX", in which XX is the index of the free text (from 0 to 14) when the LCD display shows THE HEADING on the first line of the input text (or "Empty…" if empty).
	- Use the arrow  $\blacktriangle$   $\blacktriangleright$  keys to select the text to be filled in and press **ENTER**: now one can enter the alphanumeric text in the second line of the LCD display, (see chapter "ENTERING ALPHANUMERIC TEXT"); in the first line of the display the heading of the text is displayed.
	- Press **ENTER** to store and pass on to the following stored TEXT; by confirming the last entered text one returns automatically to the weigh functioning; it is possible to exit also with the **C** key while in the text selection modification phase.

#### **NOTE:**

- The entered texts remain in storage until these are substituted or cancelled.
- If no text has been configured, the pressing of the **F4** key has no effect.
- Through specific print macros, it's possible to automatically cancel the contents of all the texts, right after their printing **(TECH.MAN.REF.)**.
- For information on the entry of the alphanumeric texts, see section "ENTERING ALPHANUMERIC TEXT".

#### **QUICK MODIFICATION OF AN INPUT TEXT**

It' s possible to access directly to the modification of each of the input texts from 0 to 9 by associating to a key the corresponding function from **121** to **130** (see **<< F.kEyS >>** step, **TECH.MAN.REF.**).

Furthermore the external PC keyboard allows to enter a numeric or alphanumeric string (max.32 characters) and then press the key combined to the desired input text to quickly enter the text without having to confirm with **ENTER** key (see section "INDICATOR CONNECTED TO PC KEYBOARD").

#### **QUICK DELETION OF AN INPUT TEXT**

By linking the function **131** to a direct key it's possible to delete the content of an input text: when this key is pressed, one is asked to enter the number of the text to be deleted (for example, by confirming the value 0, the content of the text 0 is deleted). By confirming the value 99, the content of all the input texts is deleted.

It's also possible to link the number of a specific input text to the function **131** (preamble function in the **<< F.KEYS >>** step, **TECH.MAN.REF.**), allowing to directly delete the content of an input text with a direct key, for example **F1** key to quickly delete the content of the text 0.

### <span id="page-26-0"></span>**11. DATABASE**

The indicator has a database with 1000 items having each five descriptions of 20 characters; each item is linked to a storage number, from 0 to 999.

The selected item is shown on the LCD display during the weighing operations (see section "DISPLAYED DATA"), and can be printed through the relative print block.

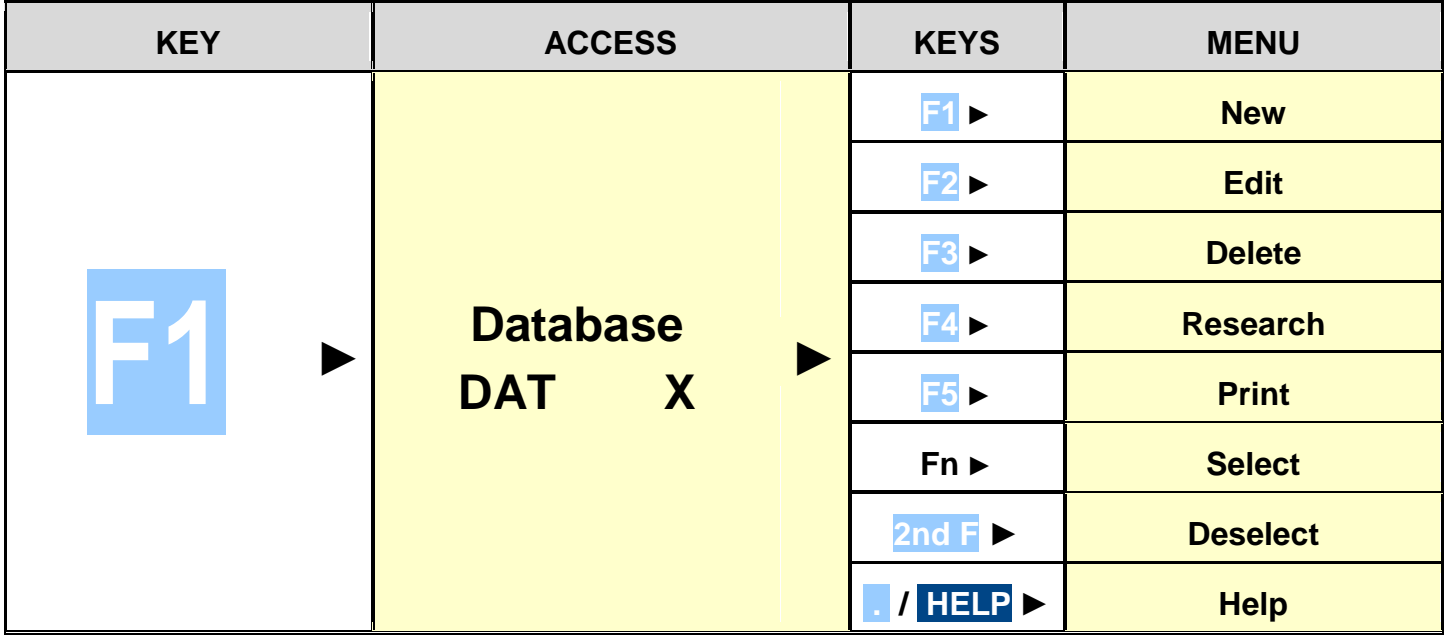

#### <span id="page-26-1"></span>**11.1 ENTERING ITEMS**

- 1) Press the **F1** key to enter data in the database. **NOTE:** we advise to leave empty the memory storage 0, since it is used for the temporary entry (see section "ENTRY, MODIFICATION AND QUICK SELECTION OF ITEM 000").
- 2) Select the eventual desired data:
	- using the  $\rightarrow \rightarrow$  arrow keys
	- with the keyboard by typing the storage item number).
- 3) Press **F1** to insert the data in the desired position, or with the first free position, if an already occupied position has been selected.
- 4) One should fill in the following fields (only the necessary ones are requested); press **ENTER** to confirm:
	- **" DESCRIPTION 1"**: first description line (up to 20 characters);
	- **" DESCRIPTION 2"**: second description line (up to 20 characters);
	- **" DESCRIPTION 3"**: third description line (up to 20 characters);
	- **" DESCRIPTION 4"**: fourth description line (up to 20 characters);
	- **" DESCRIPTION 5"**: fifth description line (up to 20 characters);

#### <span id="page-26-2"></span>**11.2 MODIFICATION OF DATA**

- 1) Press the **F1** key to enter data in the database.
- 2) Select the data to be modified:
	- by using the arrow keys  $\rightarrow \rightarrow$ 
		- by typing the storage item nr. with the keyboard; (the LCD display shows the first corresponding DESCRIPTION line).
	- by searching the first description (see section "ALPHABETICAL RESEARCH")
- 3) Press **F2**.
- 4) Select the field to be modified by using the arrow keys  $\rightarrow \rightarrow$  and press **ENTER**.
- 5) Modify the value and press **ENTER** to confirm.
- 6) Restart from point 4) to modify other fields, or press **C** to return to the list of storages.
- 7) Restart from point 2) to modify other storage or press **C** to return to the weighing phase.

### <span id="page-27-0"></span>**11.3 CANCELLATION OF DATA**

- 1) Press the **F1** key to enter data in the database.
- 2) Select the data to be cancelled:
	- by using the arrow keys  $\rightarrow \rightarrow$ 
		- by typing the storage item nr. with the keyboard (the LCD display shows the first corresponding DESCRIPTION line).
	- by searching the first description (see section "ALPHABETICAL RESEARCH")
- 3) Press **F3**.
- 4) The indicator requests a further confirmation: press **ENTER** to confirm or another key to cancel.
- 5) Press the **C** key to return to weighing.

### <span id="page-27-1"></span>**11.4 PRINTING DATA**

- 1) Press the **F1** key to enter data in the database.
- 2) Once inside the database menu, press the **F5** key. The LCD display shows the message "**PRINT?**": confirm with the **ENTER** key to print the entire database which shows all the relative fields for each stored data.

### <span id="page-27-2"></span>**11.5 DATA SELECTION/DESELECTION**

**To select** a stored item, one can proceed in the following ways:

- 1) Enter the database item number using the numeric keyboard (if different than the 000 storage, see the following section) and press **F1**: if data is stored in the recalled position, the indicator display shows the message "ITEM XXX SELECTED" (in which XXX indicates the number of the selected item) and activates it.
- 2) Press for an instant the **F1** key to enter in the database:
	- Select the memory storage:
	- by using the arrow keys  $\rightarrow \rightarrow$
	- by typing the storage number with the keyboard (the LCD display shows the first corresponding DESCRIPTION line).
	- by searching the first description (see section "ALPHABETICAL RESEARCH")
	- Press **ENTER** to activate the item.
- 3) Press a direct key combined to the desired article (for example one can activate the article 1 by pressing directly the F6 key); to do this one has to combine the function 310 to the desired key and insert a preamble value equal to the storage number to select (see **<< F.KEYS >>** step, **TECH.MAN.REF.**).

#### **ITEM XXX SELECTED**

4) Through function **311**, combinable with the desired key (**<< F.KEYS >>** step, **TECH.MAN.REF.**), it is possible to alphabetically search data by carrying out the immediate selection through the **ENTER** key.

**To deselect** a selected item, one can proceed in the following ways:

- 1) Press for an instant the **F1** key to enter data in the database and press **2nd F**.
- 2) Press a direct key combined to the function of data deselection: to enable this function one has to combine the function **310** to the desired key and insert a preamble value equal to 9999 (see **<< F.KEYS >>** step, **TECH.MAN.REF.**).

Before of the deselection, a confirmation is requested: press **ENTER** to confirm or another key to cancel.

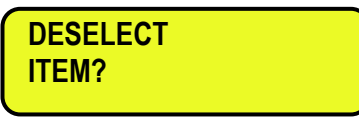

#### <span id="page-28-0"></span>**11.6 ENTRY, MODIFICATION AND QUICK SELECTION OF ITEM 000**

It's possible to quickly enter or modify a temporary memory storage in order to avoid the filling in of the database:

- 1) Press in sequence the **0** (NUMERIC) and **F1**.
- 2) The indicator allows directly filling in the memory storage 000; see section "ENTERING ITEMS" for the data to be filled in.
- 3) Upon confirmation with **ENTER** of the last data, the item will automatically be selected.

#### **NOTES**

Upon each entry, the item 000 will be overwritten.

#### <span id="page-28-1"></span>**11.7 ALPHABETICAL RESEARCH**

The access to the ALPHABETICAL RESEARCH is possible in the following 2 ways:

- 1) by pressing the **F1** to access the database and by pressing the **F4** key;
	- or
- 2) through function **311** combinable with the desired key (**<< F.KEYS >>** step, **TECH.MAN.REF.**).

To search an item:

- 1) Enter the desired characters in the first description of all the data.
- 2) Select the desired storage item in the result list using the  $\rightarrow \rightarrow$  arrow keys and press **ENTER**.
- 3) Carry out one of the operations described in the previous sections.

#### <span id="page-28-2"></span>**11.8 HELP**

By pressing **./HELP** key inside the archive, the list of command that can be used and their meaning is shown. The list scroll down automatically, by pressing arrow keys (F6  $\blacktriangleright$  and F7  $\blacktriangle$ ) is possible to proceed manually.

### <span id="page-28-3"></span>**12. DATABASE ACCESS PASSWORD**

In the SETUP (**F. ModE >> dtb.PWd** parameter, **TECH.MAN.REF.**) one can set a password for access to the databases. A password will be required only when one wants to insert, modify or delete an element of the file; for a moment the LCD display shows the message USER-PRESS KEY; afterwards, it will be no longer possible to make changes to the database.

#### **To access the complete menu**

- Press any key DURING THE VISUALISATION OF THE "USER-PRESS KEY": the instrument requests the entry of the password (a number will appear).
- Enter the password and confirm with ENTER.

### <span id="page-28-4"></span>**13. WEIGHING AND TOTALISATION PROCEDURES**

#### <span id="page-28-5"></span>**13.1 TOTALISATION TYPES**

The 3590E weight indicator, in the AF08 version allows to weigh vehicles with 2 or more wheels, through two different totalisation modes; by pressing the **2ndF** and **F3** keys one after the other, it is possible to select the following totalisation modes:

**WHEEL WEIGHING:** functioning mode which allows to know the vehicle weight through a single weigh; the system is made up of a number of platforms equal to the number of resting points of the vehicle that is to be weighed (wheels, axles, etc).The display simultaneously shows the weight of the single scales, the total weight (sum) and the barycentre coordinates (if configured).

**AXLE WEIGHING:** functioning mode which allows to weigh a vehicle through the acquisition and totalisation of each single axle. While weighing, the instrument simultaneously shows the weight of the single scales and the accmulated axle total.

In both functioning modes, the weight of each vehicle can be printed and stored, for subsequent verifications. Furthermore there are 2 total levels, automatically increased at the end of each weighing operation of the vehicle, which may be cleared and printed independently from each other.

#### <span id="page-29-0"></span>**13.2 "WHEEL WEIGH" TOTALISATION TYPE**

In order to weigh a vehicle in the "wheel weigh" mode, carry out the following operations:

- 1) Carry out a cycle of zero (see chapter "CYCLE OF ZERO ON ALL THE CONNECTED SCALES").
- 2) Place the vehicle on the scale and wait for the weight stability in order to read the weight on the display.
- 3) **F6** key for executing the totalisation of the vehicle and the relative weight data is printed.
- 4) Take the vehicle off the scale.

#### <span id="page-29-1"></span>**13.2.1 UPDATING TOTALS**

Every time one carries out a totalisation, the partial total is updated with the total weight of the vehicle, while the general total and grand total are increased of the current partial total.

#### <span id="page-29-2"></span>**13.2.2 CANCELLING LAST WEIGH**

If a wrong totalisation has been made, it is possible to cancel the last executed weigh.

Press the **2ndF** and the **F7** keys; the message "CANCEL LAST WEIGHT" is displayed: press ENTER to cancel from all the TOTALS the last totalisation made and decrease of one the TOTALISATION PROGRESSIVE or press the C key to exit without making modifications.

#### <span id="page-29-3"></span>**13.2.3 ENTRY OF COORDINATES FOR CALCULATING THE BARYCENTRE (OR CENTRE OF GRAVITY)**

The instrument is able to calculate and print, the barycentre coordinates of the vehicle which one is weighing; to carry out this operation, one must enter the coordinates of the centre of scales which one is using (which correspond also the ones of the vehicle wheels), in the unit of measure set in the TECHNICAL SET-UP >> **F.ModE** >> **LEn.uM.** (default is in meters).By pressing the **F2** key, the coordinates of the scales present are requested. The number of requested decimals when entering the coordinates is set in the TECHNICAL SET-UP>> **F.ModE** >> **LEn.dEC.** (default is 2 decimal places).

Therefore, by pressing **F2**, the following parameters appear on the display (when 8 scales are connected):

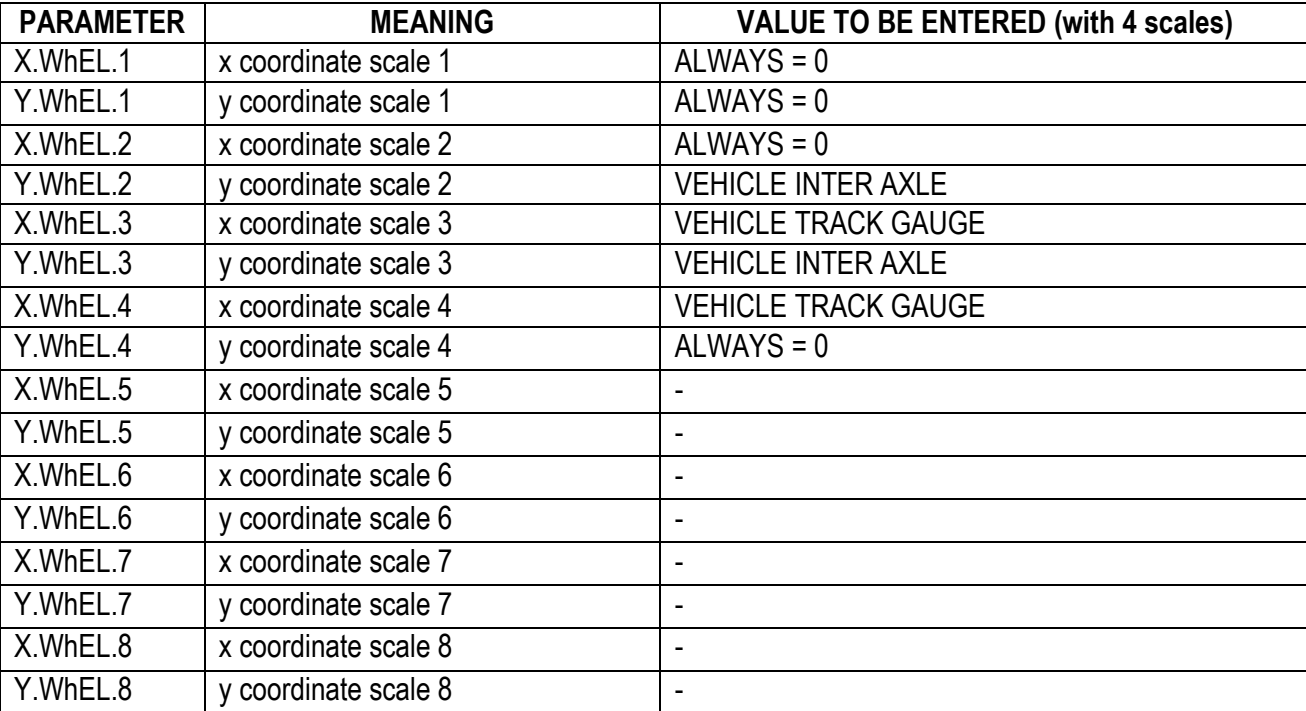

Through the **F5** key it is possible print the barycentre coordinates of the vehicle which one is weighing.

**EXAMPLE**: to calculate the barycentre of a 4-wheel vehicle with a weighing system having the scales arranged as shown in the figure below, one must position the vehicle on the scales, press the **F2** key and enter the following parameters:

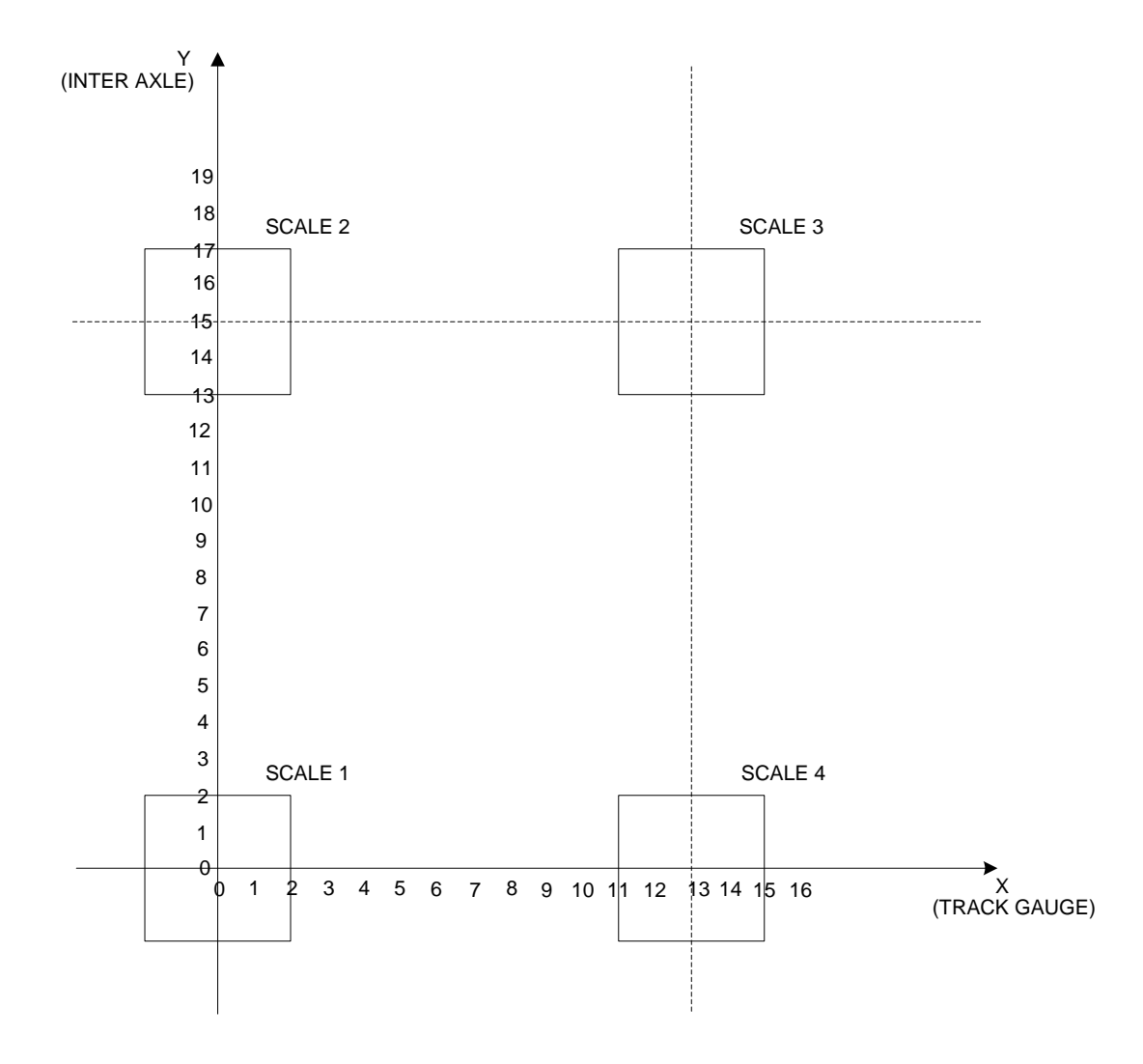

- **SCALE 1:** X.WhEL.1: 000,00 Y.WhEL.1: 000,00
- **SCALE 2:** X.WhEL.2: 000,00 Y.WhEL.2: 015,00
- **SCALE 3:** X.WhEL.3: 013,00 Y.WhEL.3: 015,00
- **SCALE 4:** X.WhEL.4: 013,00 Y.WhEL.4: 000,00

### <span id="page-30-0"></span>**13.3 "AXLE WEIGH" TOTALISATION TYPE**

To carry out the weighing of a vehicle in the "axle weigh" mode, carry out the following operations:

- 1) Carry out a cycle of zero
- 2) Put the first axle of the vehicle onto the scales
- 3) Press **F6**: the weight of the vehicle is totalized, and if enabled, the weight data of the single scales and the total vehicle is printed.
- 4) Take the vehicle off the scales
- 5) Put the next axle onto the scales
- 6) Press **F6**: the weight of the next axle is totalized and if enabled, the configured weight data of the single scales and the vehicle total is printed.
- 7) Take the vehicle off the scales
- 8) Repeat operations 5, 6, and 7 for all the remaining axles.
- 9) Press the **F8** key: the "ZEROS TOTAL PARTIAL" message is displayed on the LCD display: press **ENTER** for printing, and reset the total weight of the vehicle (obtained from the sum of the axles) or press the C key for exiting without changes.

#### <span id="page-31-0"></span>**13.3.1 UPDATING TOTALS**

Every time one carries out a totalisation, the partial total is increased of the weight of each totalized axle. After weighing the vehicle, the general total and the grand total are increased of the current partial total.

#### <span id="page-31-1"></span>**13.3.2 CANCELLING LAST WEIGH**

If a wrong totalisation has been made, it is possible to cancel the executed weigh.

Press the **2ndF** and **F7** keys; the "CANCEL LAST WEIGH?" message is displayed: press ENTER to cancel the TOTAL PARTIAL of the last executed totalisation. In case the vehicle has already been completely weighed and therefore the totals have been increased with the vehicle weight, the cancellation deletes the total weight of the last vehicle from the GENERAL TOTAL and from the GRAND TOTAL, and restores the tare of the vehicle, if it has been configured earlier. Press the C key to exit without making modifications.

#### <span id="page-31-2"></span>**13.3.3 ENTRY OF AXLE NUMBER FOR AUTOMATIC PRINTING OF PARTIAL TOTAL**

By pressing the **F3** keys: the display displays the Aut.Prn step; in this step one sets the number of axles of the vehicle which will be weighed.

The instrument will automatically print the total weight of the vehicle, as soon as all the axles set in this step have been weighed; furthermore, is asked if one wants to zero the total.

Refer to the preceding paragraph for a description of the weighing procedures.

For example, if one needs to weigh a tractor with a trailer having a total of 4 axles, one sets 4 in this step; after having weighed 4 axles, the vehicle total is automatically calculated, printed and zeroed; and the number of weighed vehicles and the relative total is increased.

#### **NOTES:**

- the number of set axles remains active until it is substituted with a new value. Therefore if the vehicles which will be weighed after this have the same number of axles, it is not necessary to reset the value.

- the value is not lost when the instrument is turned off.

- If the set value is 0 the function is disabled.

#### <span id="page-32-0"></span>**13.4 SET TOTALISATION THRESHOLD**

It is possible to establish a weight interval (in between 0 and the scale capacity) for executing a weigh; outside this interval, the operation is not accepted (when the **F6** key is pressed the LCD display shows the "WEIGHT OUT OF THRESHOLD" message for a few seconds.

#### **SET WEIGHING THRESHOLD:**

- Through the **500** function, combinable with the desired key (**<< F.KEYS >>** step, **TECH.MAN.REF.**), it's possible to access the "thr.hi" menu (Maximum Threshold Setting): set the upper totalisation threshold and press **ENTER**.
- Through the **501** function, combinable with the desired key (**<< F.KEYS >>** step, **TECH.MAN.REF.**), it's possible to access the "thr.Lo" menu (Minimum Threshold Setting): set the lower totalisation threshold and press **ENTER**.

#### **NOTES:**

- By setting 0 in the maximum threshold, it's possible to totalise up to the maximum capacity of the scale.
- By setting 0 in both thresholds, the functions are disabled.
- The totalisation field is valid for all totalisation types.

#### <span id="page-32-1"></span>**13.5 REENABLING THE PRINTING AND WEIGH**

After having carried out a weigh, in order to carry out a new one, the displayed weight must pass by the zero or become unstable.

This setting is made in the SETUP environment, in the **F.ModE >> rEACt** parameter **(TECH.MAN.REF.)**.

While using the indicator, one may incur in the "WEIGHT NOT PASSED BY 0 OR UNSTAB." error shown on the LCD display, this means that the function which one wants to carry out, must be reenabled (in order to avoid accidental executions).

In any case, one can also exclude this type of check: in order to do this, one should set "ALWAYS" in the **F.ModE >> totAL >> EXE.tot** step **(TECH.MAN.REF.)**.

#### <span id="page-32-2"></span>**13.6 VISUALISATION AND CLEARING OF THE ACCUMULATED TOTALS**

Each total can be momentarily viewed on the display or cleared independently through the printout, linking the function corresponding to the desired step (**<< F.KEYS >>** step, **TECH.MAN.REF.**):

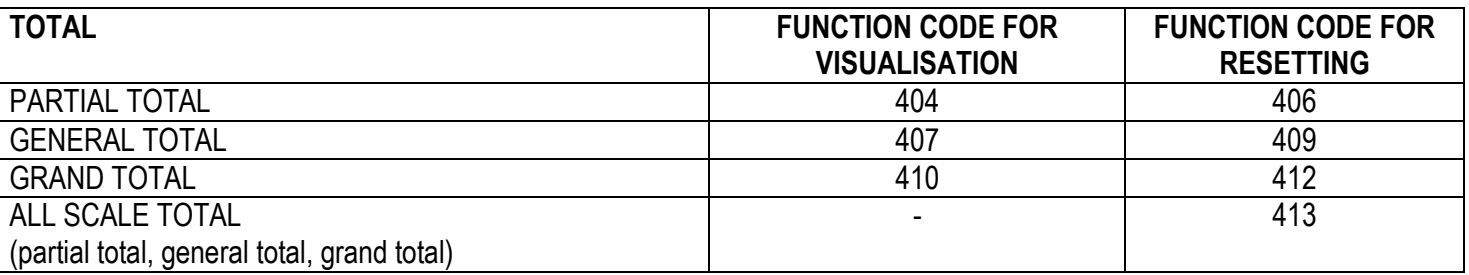

By recalling one of the clearing functions, the instrument requests a confirmation before proceeding with the cancellation: press ENTER to clear, C for continuing to accumulate.

It's possible to disable the confirmation request, in the **F.ModE** >> **totAL** >> **rESEt** step, **TECH.MAN.REF.**. In case of visualisation of the total, the instrument automatically exits the function after a few seconds.

#### **NOTES:**

- The weight data of the cleared total will be updated only with the subsequent totalisation.
- Clearing of the partial total provokes the instantaneous increase of the general total and grand total with the current value of the partial total.
- Clearing of the general total involves the clearing of the [next](http://dict.leo.org/ende?lp=ende&p=thMx..&search=successive) totalisation of the partial total and the clearing of the weighing list.
- Clearing of the grand total involves the clearing of the next totalisation of the partial total and of the general total and also the clearing of the weighing list.

### <span id="page-33-0"></span>**13.7 PROGRESSIVES**

#### <span id="page-33-1"></span>**13.7.1 PROGRESSIVE DIGITS**

Through function **401**, combinable with the desired key (**<< F.KEYS >>** step, **TECH.MAN.REF.**), it's possible to set the number of digits with which the TICKET PROGRESSIVE and LOT PROGRESSIVE are printed.

It's also possible to quickly set the number of progressive digits by entering the corresponding value through the numeric keys and then pressing the key combined with the function 401.

The number of settable digits varies from 4 to 16, organised in this way:

- if the actual digits of the total are less than the number of digits set in this step, the difference is filled with some spaces.
- if the actual digits are greater than the number of digits set in this step, only the ones actually entered are taken into consideration (counting from right to left).

The alignment of the total fields is on the left.

**NOTE:** The number of settable digits DOES NOT INCLUDE the comma.

#### <span id="page-33-2"></span>**13.7.2 TICKET PROGRESSIVE**

Through function **402**, combinable with the desired key (**<< F.KEYS >>** step, **TECH.MAN.REF.**), it's possible to modify or clear the TICKET PROGRESSIVE (up to 5 digits).

It's also possible to quickly modify the ticket progressive by entering the corresponding value through the numeric keys and then pressing the key combined with the function 402.

The TICKET PROGRESSIVE is a progressive number which increments of one UPON THE FIRST TOTALISATION SUBSEQUENT TO THE CLEARING OF THE PARTIAL TOTAL.

#### <span id="page-33-3"></span>**13.7.3 LOT PROGRESSIVE**

Through function **403**, combinable with the desired key (**<< F.KEYS >>** step, **TECH.MAN.REF.**), one obtains the clearing of the AUTOMATIC LOT (up to 6 digits); before carrying out the actual clearing, one is asked to confirm or cancel the operation; confirm with **ENTER**.

The AUTOMATIC LOT is a progressive number which increments of one UPON THE FIRST TOTALISATION SUBSEQUENT TO THE CLEARING OF THE GENERAL TOTAL.

### <span id="page-33-4"></span>**14. PRINTOUTS**

The instrument is fitted with 13 different print functions, which may be used while weighing, and of 30 print formats, in other words, 30 different memory storages, each of which contain a programmable printout.

The print executed by 13 of these functions depends on the print format linked to it; see the following section for the linkages.

The format linking function allows executing various printouts, by changing the linked format each time.

**Note**: If the instrument is legal for trade the division of sum will be the sum of all selected scales divisions rounded up.

#### **The available functions are:**

**SIMPLE PRINTOUT SIMPLE PRINTOUT 1.1 SIMPLE PRINTOUT** 

Through the **F5** key one prints the linked format, **without executing the totalisation.** With the APPROVED instrument:

- The printing works if there is a POSITIVE NET WEIGHT of at least 20 divisions (in LOADING).
- The printout is reenabled depending on how the **F.ModE** >> **rEACt** parameter has been programmed in the TECHNICAL SET-UP **(TECH.MAN.REF.)**.
- With the NON APPROVED instrument:
- The printing works if there is a NET WEIGHT greater than zero (in LOADING).
- The simple printout does not exclude the totalisation and is always active (the programming of the **F.ModE** >> **rEACt** parameter of the TECHNICAL SET-UP, **TECH.MAN.REF.**, is not taken into consideration).

#### **WHEEL WEIGH TOTALISATION** - Programmable printout -

After the totalisation of a vehicle is made with the F6 key, the printing of the linked format is carried out. With APPROVED instrument:

- the INPUT weigh functions with a minimum weight of 20 divisions and reactivates according to how the **F.ModE >> rEACt** "REACTIVATIONS" parameter of the TECHNICAL SET-UP has been programmed **(TECH.MAN.REF.)**, in other words the weight movement or passage by zero of the weight.

With NON APPROVED instrument:

- the INPUT weigh functions with a weight greater than zero and reactivates according to how the **F.ModE >> rEACt** "REACTIVATIONS" parameter of the TECHNICAL SET-UP **(TECH.MAN.REF.)** has been programmed.

#### AXLE WEIGH TOTALISATION **AXLE WEIGH TOTALISATION**

After a totalisation of a vehicle made with the **F6** key, the printing of the linked format is executed. See "WHEEL WEIGH TOTALISATION" format for the functioning details with APPROVED or NON APPROVED instrument.

#### **AXLE WEIGH TOTALISATION HEADING AND A SET A REALLY ASSESSED A PROGRAMMABLE printout -**

If a format is linked to the "AXLE WEIGH TOTALISATION HEADING" function, the beginning of the axle weighing procedure, executed with the **F6** key, will cause the printing of this format and then the format linked to the "AXLE WEIGH TOTALISATION" function.

#### **VEHICLE END PARTIAL TOTAL** - Programmable printout –

If a format is linked to the "VEHICLE END PARTIAL TOTAL" function, this format will be printed at the end of the of weighing a vehicle.

To carry out this function, press the **2ndF** and **F6** keys. The 3 linked formats are printed, in other words, the printing of **all** the weighs' list. To clear the weighs' list one must reset the total general, link the 409 code to the desired key, **TECH.MAN.REF.**. The indicator shows the message "SurE?" on the LED display and the ZEROS TOTAL text on the LCD display; confirm with **ENTER** to clear the list of all the weighs.

**NOTE:** The indicator keeps the **LAST** 3500 totalisations in storage.

#### **PARTIAL TOTAL PARTIAL TOTAL EXECUTE ALL ASSESSED ASSESSED.** The extent of the extent of the extent of the extent of the extent of the extent of the extent of the extent of the extent of the extent of the extent of the

Through function **405**, combinable with the desired key (**<< F.KEYS >>** step, **TECH.MAN.REF.**), the resetting of the PARTIAL TOTAL and the printing of the linked format are made.

Alternatively, it's possible to automatically execute the function, as described in section "ENTRY OF AXLE NUMBER FOR AUTOMATIC PRINTING OF PARTIAL TOTAL".

#### **GENERAL TOTAL CONSUMING TOTAL CONSUMING TO TABLE 2012 12:20 FOR ALL 2013 FINITE 2013**

By pressing the **F9** key the resetting of the GENERAL TOTAL and the printing of the linked format are made.

#### **GRAND TOTAL CONSUMING TOTAL CONSUMING TOTAL CONSUMING TO TABLE 2** Programmable printout -

By pressing the **F10** key the resetting of the GRAND TOTAL and the printing of the linked format are made.

#### **START-UP PRINTOUT CONSUMPTION CONSUMPTION CONSUMPTION Programmable printout -**

When turning on the indicator, the printout of this format is made; this function can be used, for example, to unlock the pincers of the TM295 printer (when this last is turned on the pincers are always locked).

#### **CALCULATOR RESULT** - Programmable printout -

Once terminated the operation with the "CALCULATOR" function, this format is printed. See section "CALCULATOR".

**LIST OF WEIGHS** - Programmable printout -

#### <span id="page-35-0"></span>**14.1 LINKING OF THE FORMATS TO THE PRINT FUNCTIONS**

Through function **200,** combinable with the desired key (**<< F.KEYS >>** step, **TECH.MAN.REF.**), one accesses the linking of the print formats (configurable in the **SEtuP >> SEriAL >> Prn.FMt** step, **TECH.MAN.REF.)** to the 13 programmable print functions:

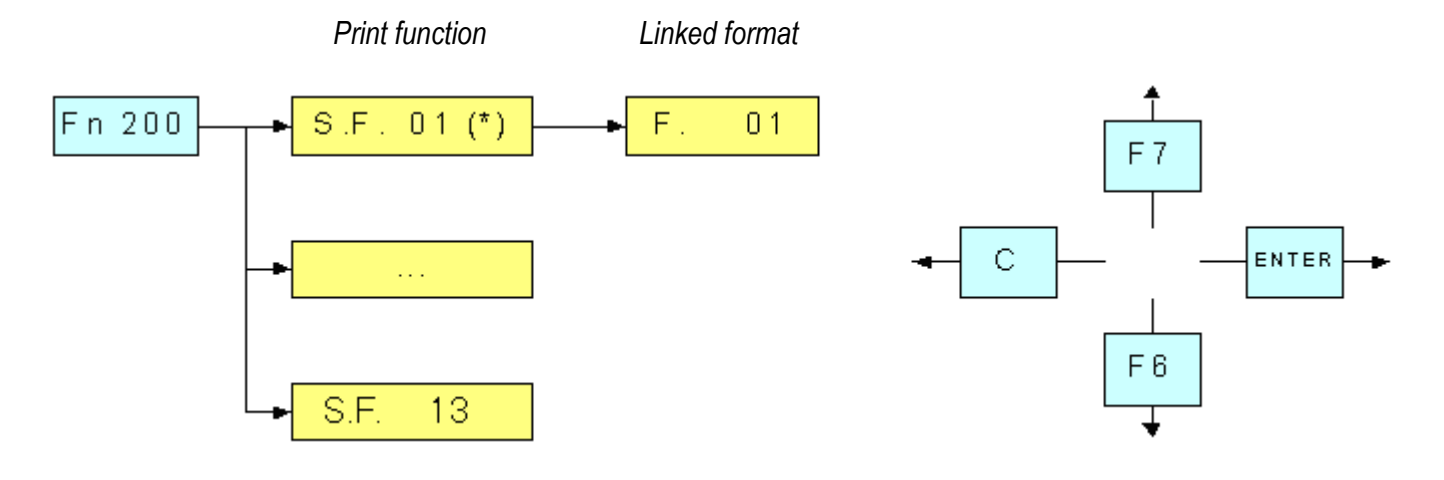

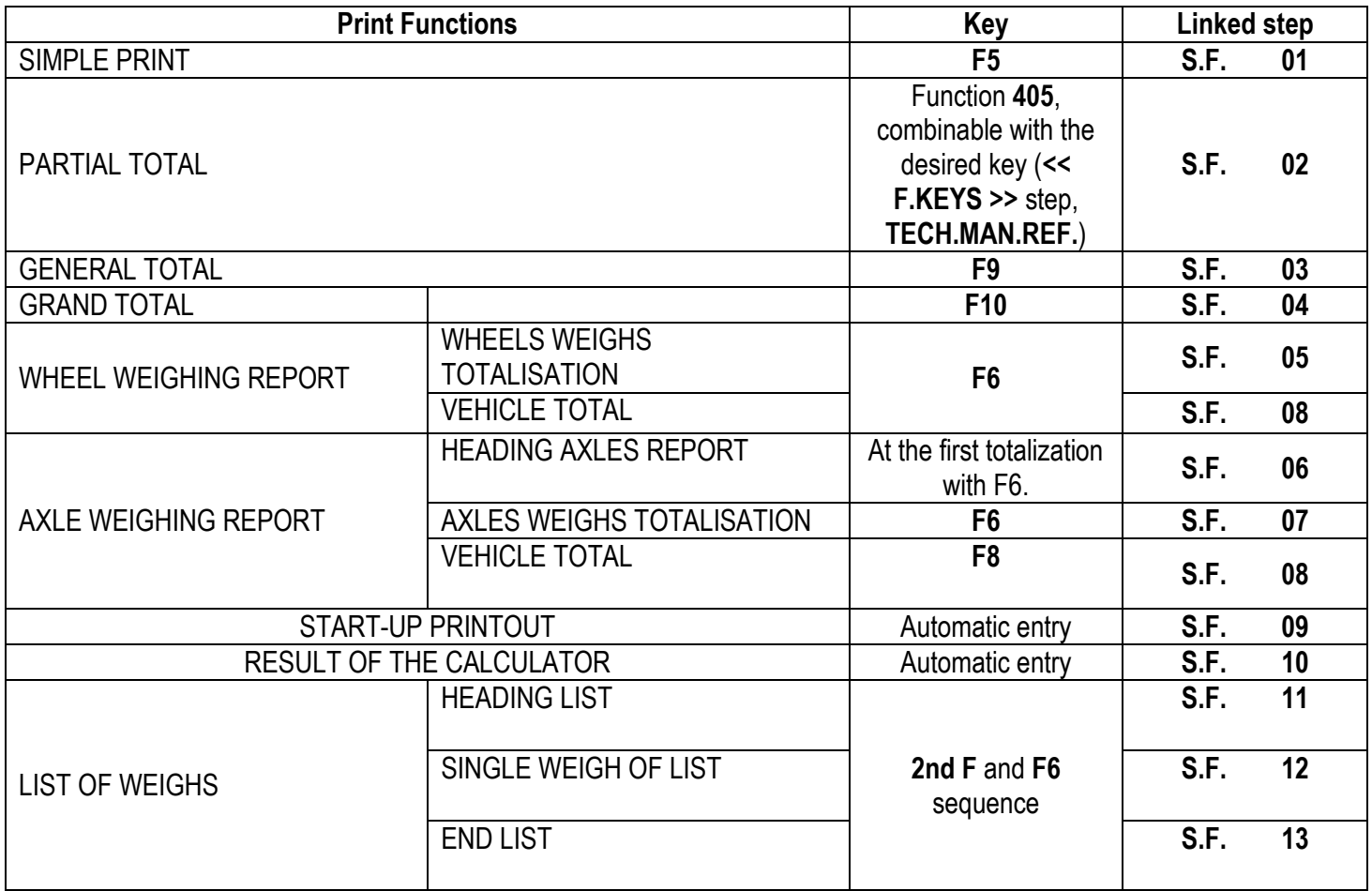

#### **TO LINK THE FORMAT:**

Recall function **200**, combinable with the desired key (**<< F.KEYS >>** step, **TECH.MAN.REF.**).

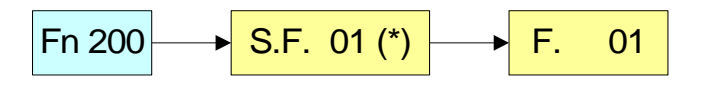

The LCD display shows:

**S.F. XX** in which:

**XX** indicates the number of the function (from 01 onwards) to which the print format is linked.

- Select the print function (for example S.F. 01) through the arrow keys  $\rightarrow \rightarrow$  and press the **ENTER** key.
- Once entered, the display shows:

**XX** in which:

**XX** indicates the number of the format to be linked.

Type the format number and press **ENTER**.

**NOTE:** In order to no link any format to a vector one should enter the number 00.

#### <span id="page-36-0"></span>**14.2 NUMBER OF TICKET COPIES**

Through function **400**, combinable with the desired key (**<< F.KEYS >>** step, **TECH.MAN.REF.**), any printout will be made various times depending on the number set in this step (from 1 to 5).

#### <span id="page-36-1"></span>**14.3 PRINTING OF THE HEADING**

It is possible to programme from the indicator or from PC 3 alphanumeric heading lines of 24 characters each, which will be printed in the programmed mode until their cancellation or substitution.

**F.ModE >> tXt.i** parameter of the setup menu **(TECH.MAN.REF.)** allows to program the heading.

#### <span id="page-36-2"></span>**14.4 REPETITION OF THE LAST EXECUTED PRINTOUT**

By pressing in sequence the **2nd F** and **F5** keys the last executed printout is repeated; however, it's not possible to reprint any selected databases, and the date/time will be of the copy just reprinted.

**NOTE:** If one wants to execute more than one printout, it's advisable to recall function **400** (see section "NUMBER OF TICKET COPIES").

#### <span id="page-36-3"></span>**14.5 DEFAULT PRINTING FORMATS**

The **SEtuP >> SEriAL >> dEF.Prn** parameter of the set-up environment **(TECH.MAN.REF.)** allows to enable the default printouts for the TPR printer.

**NOTE:** By enabling these printouts all the formatted print formats will be CANCELLED and the first 13 will be SUBSTITUTED by the standard formats, which automatically will be linked to the 13 print functions.

### <span id="page-37-0"></span>**15. OTHER FUNCTIONS**

### <span id="page-37-1"></span>**15.1 CALCULATOR**

Through function **114** combinable with the desired key (**<< F.KEYS >>** step, **TECH.MAN.REF.**), one enables the calculator function.

- **ADDITION**
- **MULTIPLICATION**
- **SUBTRACTION**

#### Procedure:

- Enter the first value using the numerical keyboard.
- Press **F1** to add, **F2** to multiply, **F3** to subtract the value.

#### Terminate the operation:

- **TYPE** the second value and **PRESS ENTER**: the result will be shown for a few seconds on the LED display.
- **TYPE** the second value and **PRESS TARE**: the result will be shown for a few seconds on the LED display and will be added (in the addition and multiplication case) or subtracted (in the subtraction case) to the current tare value.
- **PRESS 2nd F**: the NET weight on the scale will be used as a second value and the result will be shown for a few seconds on the display.

In the end the printing of the "CALCULATOR" will be executed anyway (See section "PRINTOUTS").

To disable the calculator function, press the C key.

#### <span id="page-37-2"></span>**15.2 DISPLAY OF NET WEIGHT WITH SENSITIVITY X 10 (for testing use during calibration)**

By pressing at length the **F2** key one will view the net weight with sensitivity times 10 **only in single scale weight visualisation** (press the **C** key to return to the normal visualisation).

#### **NOTES:**

- **With approved indicator, the visualisation lasts about 5 seconds, after which it's disabled.**
- The printout can only be done when the indicator has the standard sensitivity.

#### <span id="page-37-3"></span>**15.3 SETTING DATE / TIME**

By pressing at length the **F3** key it's possible to quickly access the setting from the date / time of the instrument:

 $DAY \Rightarrow ENTER \Rightarrow MONTH \Rightarrow ENTER \Rightarrow YEAR \Rightarrow ENTER \Rightarrow HOUR \Rightarrow ENTER \Rightarrow MINUTES \Rightarrow ENTER.$ 

#### <span id="page-37-4"></span>**15.4 NET ← → GROSS SWITCH**

Only during the display of the sum of the weights, if a tare value has been entered, by pressing in sequence the **2nd F** and **F8** keys, the displayed weight switches back and forth between the net and the gross weight.

#### **NOTES:**

With a non approved instrument:

During the weight display conversion it is possible to execute any print function.

With the approved instrument:

 The weight conversion remains on the display for only 5 sec.; once this time has passed one returns to the normal weighing status.

#### <span id="page-38-0"></span>**15.5 SET-POINT FUNCTION**

The indicator is supplied with 4 outputs (optional) that can be used for different functions, besides, through the I/O expansion board (optional) it is possible to use another 12.

In the **SEtuP >> outPut >> r.ConF.** menu **(TECH.MAN.REF.)** it is possible to set the characteristics of each output which will be used: normally open or normally closed; upon direct control or weight stability, with hysteresis or without, the functioning mode.

It is also possible to set whether the enabling of the output excludes the check on the previous outputs (see the **SEtuP >> outPut >> r.ModE** parameter).

#### <span id="page-38-1"></span>**15.5.1 NORMAL FUNCTIONING MODE**

By setting the **SEtuP** >> **outPut >> r.ModE** parameter on "norMAL", one configures the independent use of the outputs:

- the check is always made on all the set outputs
- the enabling of one of these does not provoke the disabling of the others.

#### 15.5.1.1 SETPOINT ON THE GROSS WEIGHT

#### **Functioning with hysteresis** (**rL.iSt** "HYSTERESIS" parameter set as **iSt.on**)

By selecting this functioning mode the output function on the GROSS weight is activated; one enters two SET POINTS for each output: a DISABLING one, which, when the gross weight is lower than it, disables the appropriate output; an ENABLING one, which, when the gross weight is greater or equal than it, it enables the appropriate output. Through function **202**, combinable with the desired key (**<< F.KEYS >>** step, **TECH.MAN.REF.**), the SET POINT values are entered (DISABLING and ENABLING) for each configured output:

- The Led display shows " S.1 on " (relay 1 ENABLING SETPOINT): press **ENTER**, enter the weight value with the keyboard and confirm with **ENTER** (use the **C** key to quickly zero the current value).
- The LED display shows " S.1 oFF" (relay 1 DISABLING SETPOINT): press **ENTER**, enter the weight value with the keyboard and confirm with **ENTER** (use the **C** key to quickly zero the current value).
- Proceed in the same way for the following outputs (if present).
- When finished programming the set points, exit with the **C** key.

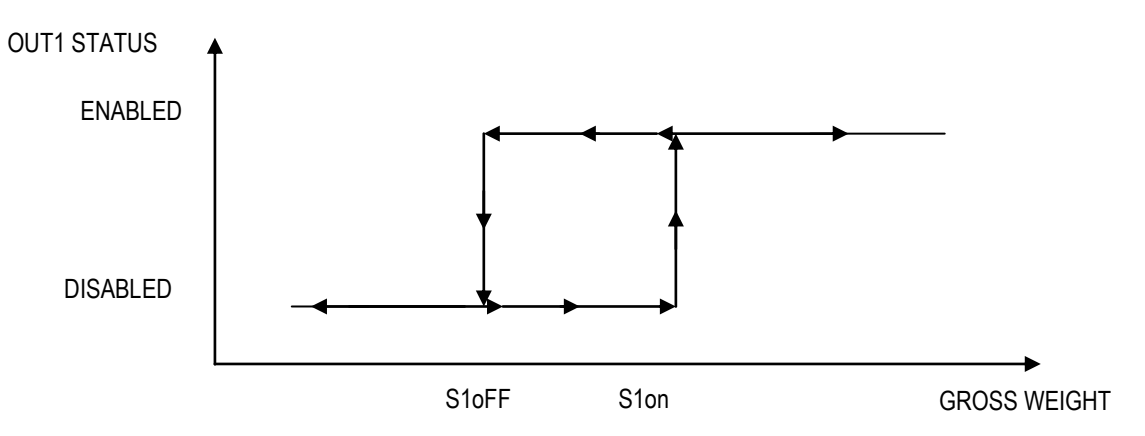

#### **Functioning without hysteresis** (**rL.iSt** "HYSTERESIS" parameter set as **iSt.oFF**)

The operating mode is the same as the previous one, except that just one SETPOINT is entered for each output ("S.1 on"); for this purpose **the access to the " S.1 oFF " parameter is inhibited**.

#### **NOTES**

- If all the outputs have the "NONE" (none) functioning mode, **the enabling of the 202 function has no effect.**
- The DISABLING SETPOINT must be less or equal to the ENABLING ones; if a value greater than the ENABLING one is entered and confirmed in the DISABLING SETPOINT, the indicator will set at 0 the set point, until a correct value is entered.

If a value lower than the DISABLING one is entered and confirmed in the ENABLING SETPOINT, that value is accepted, but the DISABLING SETPOINT is put at 0.

- The 0 value is valid on both the set point values.
- The SETPOINT check of the weight remains active on the present value even during the modification of the SET POINT, until the new value is confirmed.
- At start-up, the relays are managed from when the weight is displayed and these take on the configuration set in the set-up environment. These are not managed inside the technical set-up.
- In case of weight not valid (local or from remote scale) all the outputs will be disabled.

#### 15.5.1.2 SET POINT ON THE NET WEIGHT

By selecting this functioning mode, the output function on the NET weight is enabled; the entry of the SET POINTS and the specifications are the same as the functioning mode on the gross weight.

#### 15.5.1.3 GROSS WEIGHT AT ZERO

By selecting this functioning mode, the output function on the GROSS weight at 0 is enabled.

#### 15.5.1.4 NET WEIGHT AT ZERO

By selecting this functioning mode, the output function on the NET weight at 0 is enabled.

#### 15.5.1.5 INSTABILITY

By selecting this functioning mode, the output function on the unstable weight is enabled.

#### 15.5.1.6 TOTALISATION

By selecting this functioning mode, the output function is enabled after executing a single weigh or after an output weight (at the end of an input/output cycle); the output remains enabled until the weigh is restored; in other words, by the passing by zero of the net weight or by weight instability (see **F.ModE** >> **rEACt** "REACTIVATIONS" parameter of the TECHNICAL SET-UP, **TECH.MAN.REF.**).

#### 15.5.1.7 SET POINT ON THE PARTIAL TOTAL

By selecting this functioning mode, the output function is enabled on the sum between the NET weight on the scale and the accumulated net partial total; the entry of the SET POINTS and the specifications are the same as the functioning mode on the gross weight.

#### 15.5.1.8 SET POINT ON THE GENERAL TOTAL

By selecting this functioning mode, the output function is enabled on the sum between the NET weight on the scale and the accumulated net general total; the entry of the SET POINTS and the specifications are the same as the functioning mode on the gross weight.

#### 15.5.1.9 SET POINT ON THE GRAND TOTAL

By selecting this functioning mode, the output function is enabled on the sum between the NET weight on the scale and the accumulated net grand total; the entry of the SET POINTS and the specifications are the same as the functioning mode on the gross weight.

#### 15.5.1.10 SETPOINT ON THE NEGATIVE NET WEIGHT

**Functioning with hysteresis** (**rL.iSt** "HYSTERESIS" parameter set as **iSt.on**)

By selecting this functioning mode the outputs function on the NEGATIVE NET weight is activated; one enters two NEGATIVE SET POINTS for each output: a DISABLING one, which, when the NET weight is greater than it, disables the appropriate output; an ENABLING one, which, when the NET weight is lower or equal than it, it enables the appropriate output.

The entry and specifications are the same for the functioning mode on the gross weight.

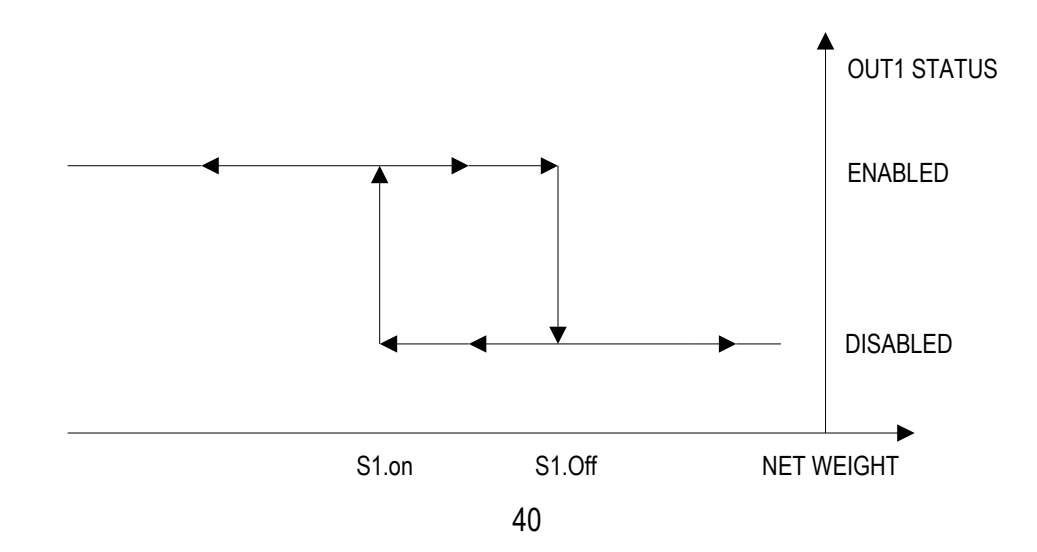

#### **Functioning without hysteresis** (**rL.iSt** "HYSTERESIS" parameter set as **iSt.oFF**)

The operating mode is the same as the previous one, except that just one SETPOINT is entered for each output ("S.1 on"); for this purpose **the access to the " S.1 oFF " parameter is inhibited.**

The entry and specifications are the same for the functioning mode on the gross weight.

#### <span id="page-40-0"></span>**15.5.2 EXCLUSIVE FUNCTIONING MODE**

By setting the **SEtuP >> outPut >> r.ModE** parameter on "EXCLuS", one configures the exclusive use of the outputs:

- The check is made on all the set outputs starting from the last one (OUT16) to the first one (OUT1).
- When one of these is enabled the check on the previous ones is excluded.

By selecting this functioning mode and setting the set points in increasing order, one can create outputs activation ranges.

#### **Example:**

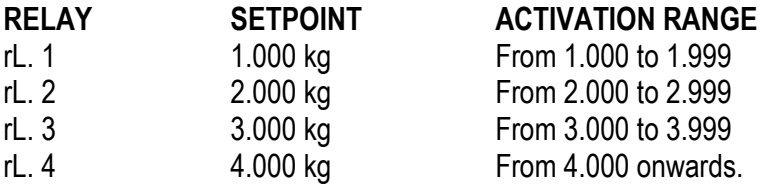

In this case, if the weight reaches 2.500 kg, ONLY THE "rL. 2" OUTPUT IS ENABLED; if the weight reaches 4.500 kg, ONLY THE "rL. 4" OUTPUT IS ENABLED.

#### <span id="page-40-1"></span>**15.6 DIAGNOSTIC PERIPHERALS**

Through function **118** combinable with the desired key (**<< F.KEYS >>** step, **TECH.MAN.REF.**), one enables the diagnostic peripherals function.

The display shows:

#### **Without expansion board or if the expansion board is not detected**

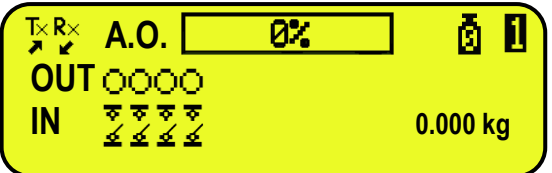

#### **With expansion board**

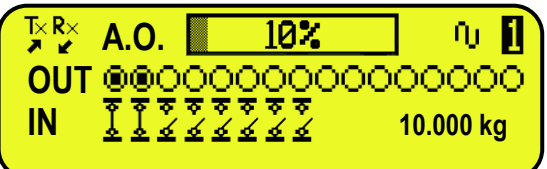

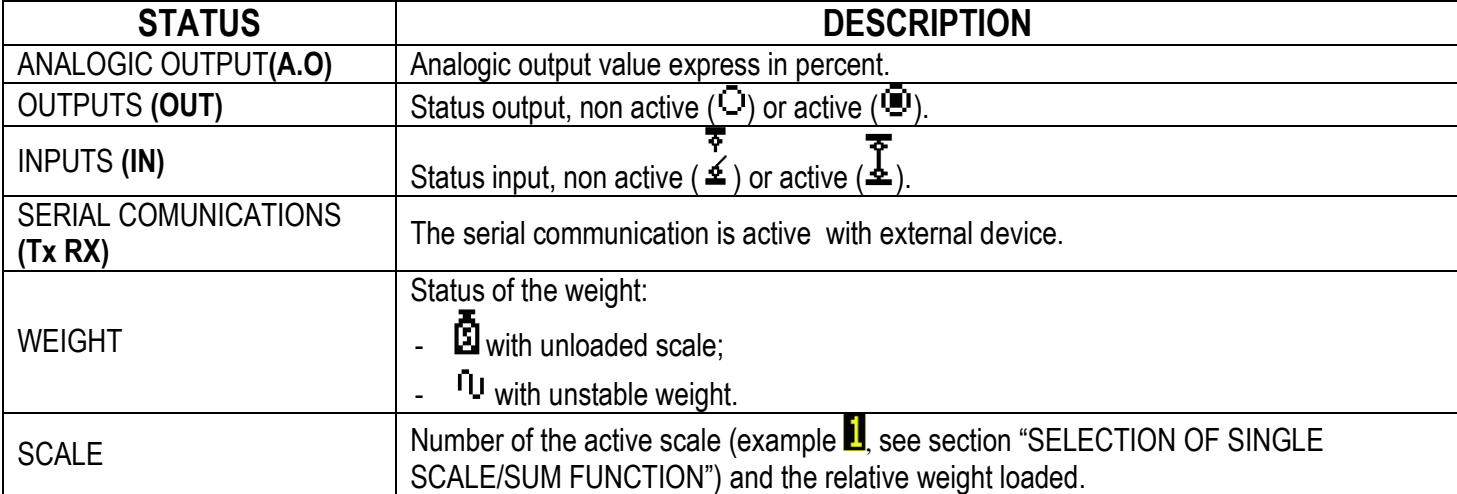

#### <span id="page-41-0"></span>**15.7 COM DATA DIAGNOSTIC**

Through function **119** combinable with the desired key (**<< F.KEYS >>** step, **TECH.MAN.REF.**), one enables the Com data diagnostic function. The display shows:

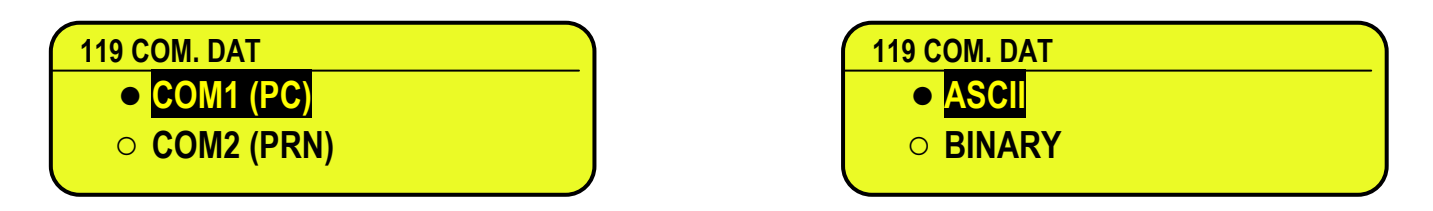

In the first screen one selects the port on which the diagnostic control should be executed. While in the second screen, one selects the code that one wants to use for viewing the data in transit.

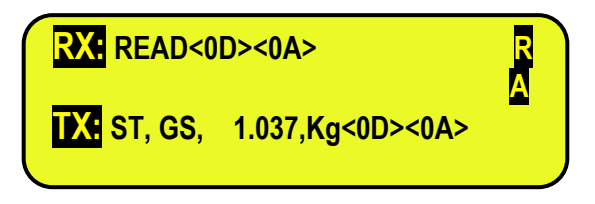

When the data on the RX and TX reception and transmission lines are correctly displayed, then the functioning of the relative serial line is considered to be correct.

**NOTE:** By pressing the **./HELP** key, it's possible to see the keys list used in the menu.

### <span id="page-41-1"></span>**16. ALIBI MEMORY**

The alibi memory allows storing the executed weighs or the weights transmitted to the PC. The stored values can then be recalled by the PC serial line or directly on the indicator's LED display for a following check.

The data filed with each weigh or upon each weight transmission is:

- Gross weight (Sum)
- Tare
- Unit of measure
- Number of selected scale

The memorisation of a weigh takes place:

- **Following the reception of a command through the serial line,** See section "REQUEST WEIGHT VALUE WITH WEIGH ID".
- **Upon the printing made with the F5 or F6 key**  By setting the **SEtuP >> SEriAL >> CoMPrn >> ProtoC** parameter on "Alibi" **(TECH.MAN.REF.)**.

It's possible also to transmit the string (weigh/ID) on the PC port, by setting the **SEtuP >> SEriAL >> CoMPC >> ProtoC** parameter on "Alibi" **(TECH.MAN.REF.)**.

The string is transmitted in the same format of the string received in response to the "REQUEST WEIGHT VALUE WITH WEIGH ID" command, described in the corresponding section.

The identification of the weigh takes place through the ID code; a code is given to each weigh, allowing finding the weigh in the database.

If the weight can be saved in the alibi, the numeric ID will be substituted with the message "NO".

#### **The ID has the following format:**

<Rewriting number > — < Weigh number >

- Rewriting number: number of 5 digits which may go from 0 to 00255; it indicates the number of complete rewritings of the alibi memory.
- Weigh number: number of 6 digits which may go from 0 to 131071; it indicates the weigh number in the current rewriting of the alibi memory

With each storage the weigh number is increased of 000001; when this reaches the value 131071, it restarts from 000000 and the rewriting number increases of 00001.

If the weigh can not be saved in the alibi, the numeric ID will be substituted with the message "NO".

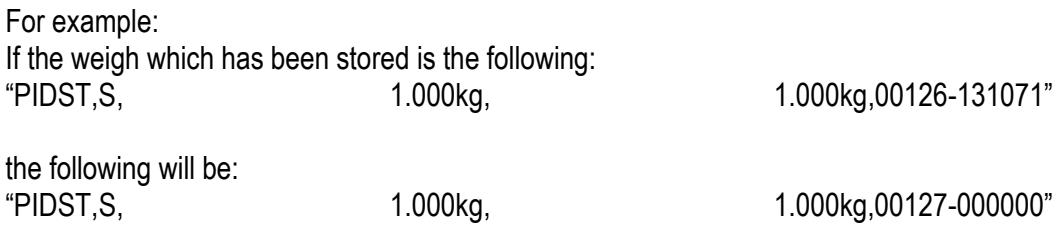

**NOTE:** it's possible to read the last 131071 weighs.

#### <span id="page-42-0"></span>**16.1 READING OF THE WEIGHS CARRIED OUT**

Through function **414**, combinable with the desired key (**<< F.KEYS >>** step, **TECH.MAN.REF.**) it's possible to read a carried out weigh:

first enter the rewriting number of the Alibi memory (rEW.id), confirm with **ENTER**, and then enter the weigh number (id) and press **ENTER**. The ID is accepted only if valid.

If the alibi memory is empty the message "EMPTY" appears on the LCD display for a few instants; if the ID code entered is not valid, the "no id" message appears for a few instants, and then one exits the step. By entering a valid ID code, the LCD display shows the following data, selectable through the arrow keys  $\rightarrow \rightarrow$ :

 $Ch.X$  in which X is the selected channel number ( $S=$  sum channel). uM.XX in which XX is the unit of measure. Gross weight value; Tare weight value; Press **C** to exit the reading state of the weighs.

**NOTE:** It is possible to read the weigh carried out also through the PC serial line (see the "WEIGH READING" serial command in the following section).

#### <span id="page-42-1"></span>**16.2 SERIAL COMMANDS FOR MANAGING THE ALIBI MEMORY:**

#### **!! IMPORTANT !!**

#### **If the serial commands are transmitted in the format: <ESC> command <STX>**

in which: **<ESC>** is the ASCII decimal 27 character **<STX>** is the ASCII decimal 02 character

Also the relative answer will be: **<ESC> string <STX>**

#### <span id="page-43-0"></span>**16.2.1 REQUEST WEIGHT VALUE WITH WEIGH ID**

The command which allows saving the weight in the alibi memory and the transmission is:

**<II>PID<CRLF>**

**< II >** = machine code, only if functioning in 485

**PID** = saving command of the weight data in the alibi memory

**CR** = ASCII 13 decimal code

**LF** = ASCII 10 decimal code

If the gross weight is equal or greater than zero and stable, the instrument will save the weight on the belt in the alibi memory.

And the PID string (weight/id) will be transmitted on the PC port; this is described in the following section.

#### <span id="page-43-1"></span>**16.2.2 STRING FORMAT (WEIGHT/ID)**

The PID string contains all the information regarding the executed weigh.

DESCRIPTION OF THE PID STRING:

#### **<ESC>[II]PIDSS,B,LLLLLLLLLLUU,YYTTTTTTTTTTUU,(ID | NO) <CR or CRLF>**

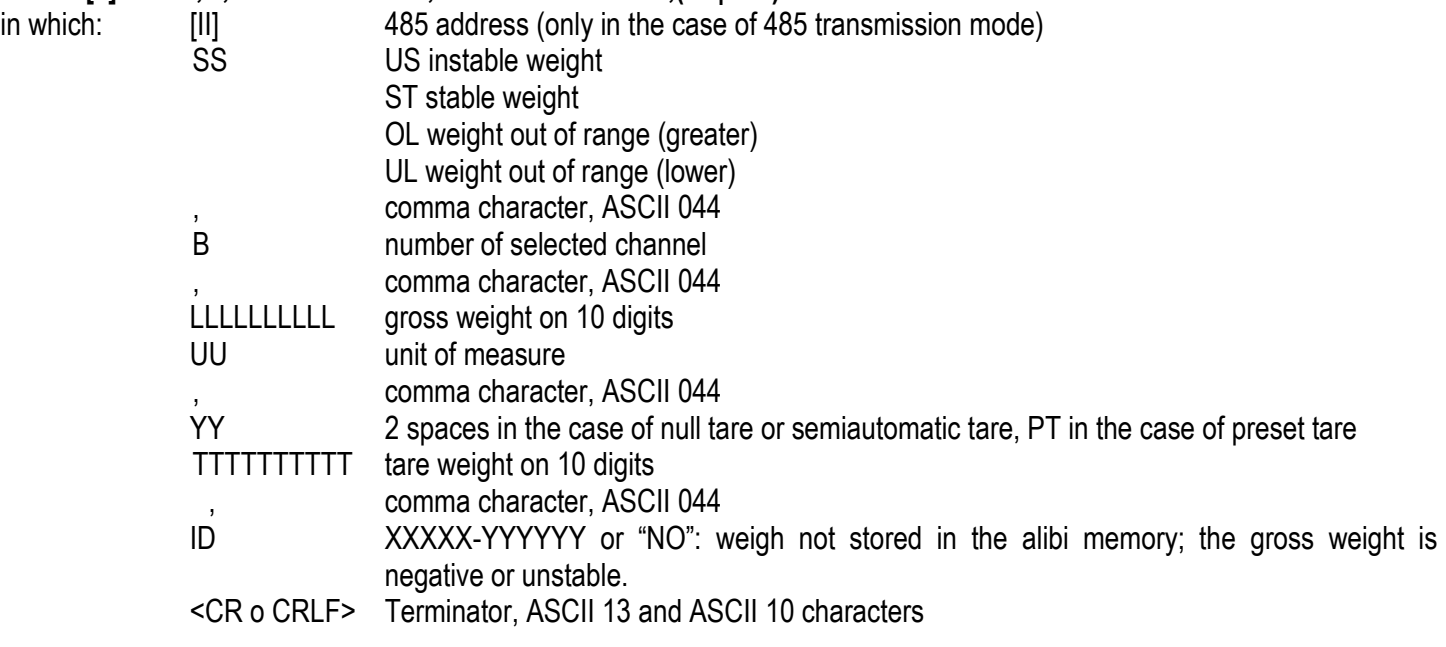

#### <span id="page-43-2"></span>**16.2.3 WEIGH READING**

Command:

#### **[II]ALRDXXXXX-YYYYYY <CR o CRLF>**

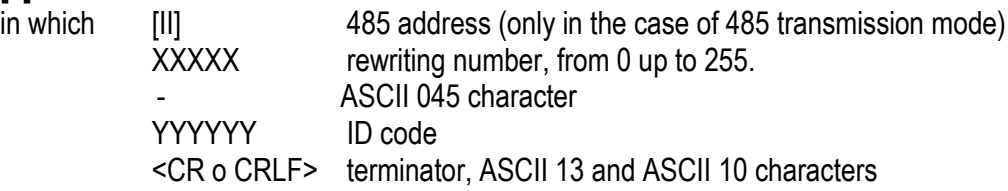

Instrument answer:

#### **[II]B,LLLLLLLLLLUU,YYTTTTTTTTTTUU <CR o CRLF>**

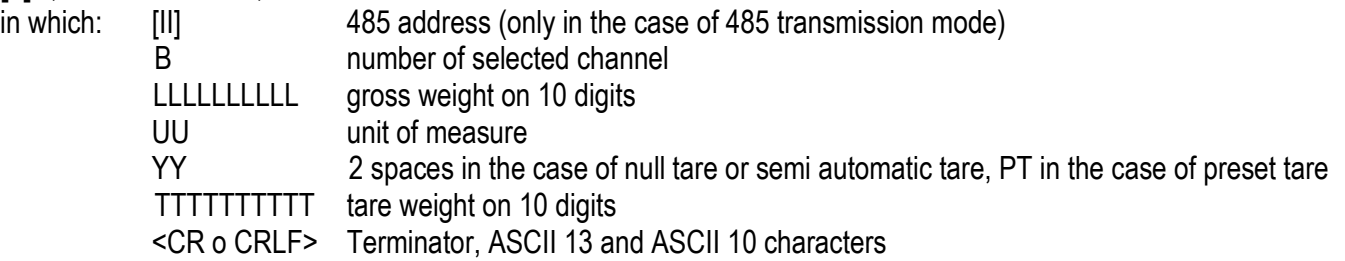

#### <span id="page-44-0"></span>**16.2.4 ALIBI MEMORY CANCELLATION (only with non approved instrument)**

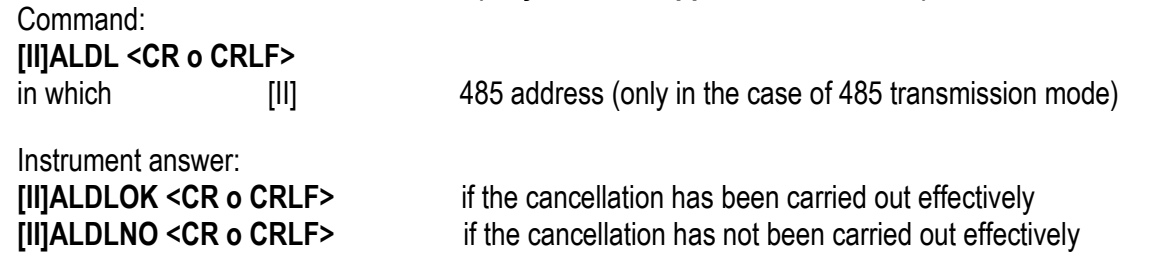

### <span id="page-44-1"></span>**17. MESSAGES**

While using the indicator, it is possible to incur into the following errors:

#### <span id="page-44-2"></span>**17.1 INSIDE THE SET-UP OR MENU**

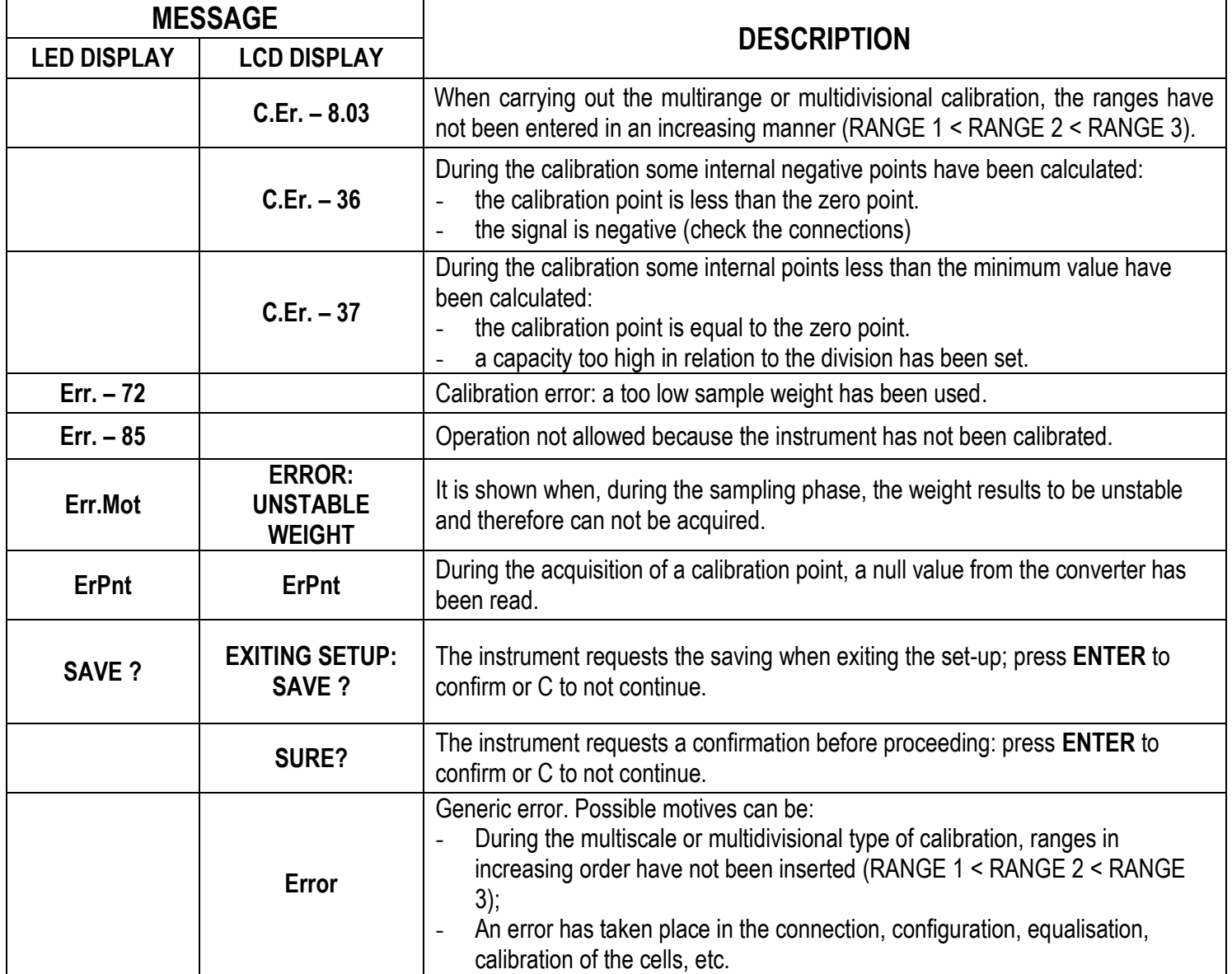

 $\overline{\phantom{0}}$ 

### <span id="page-45-0"></span>**17.2 AT START-UP**

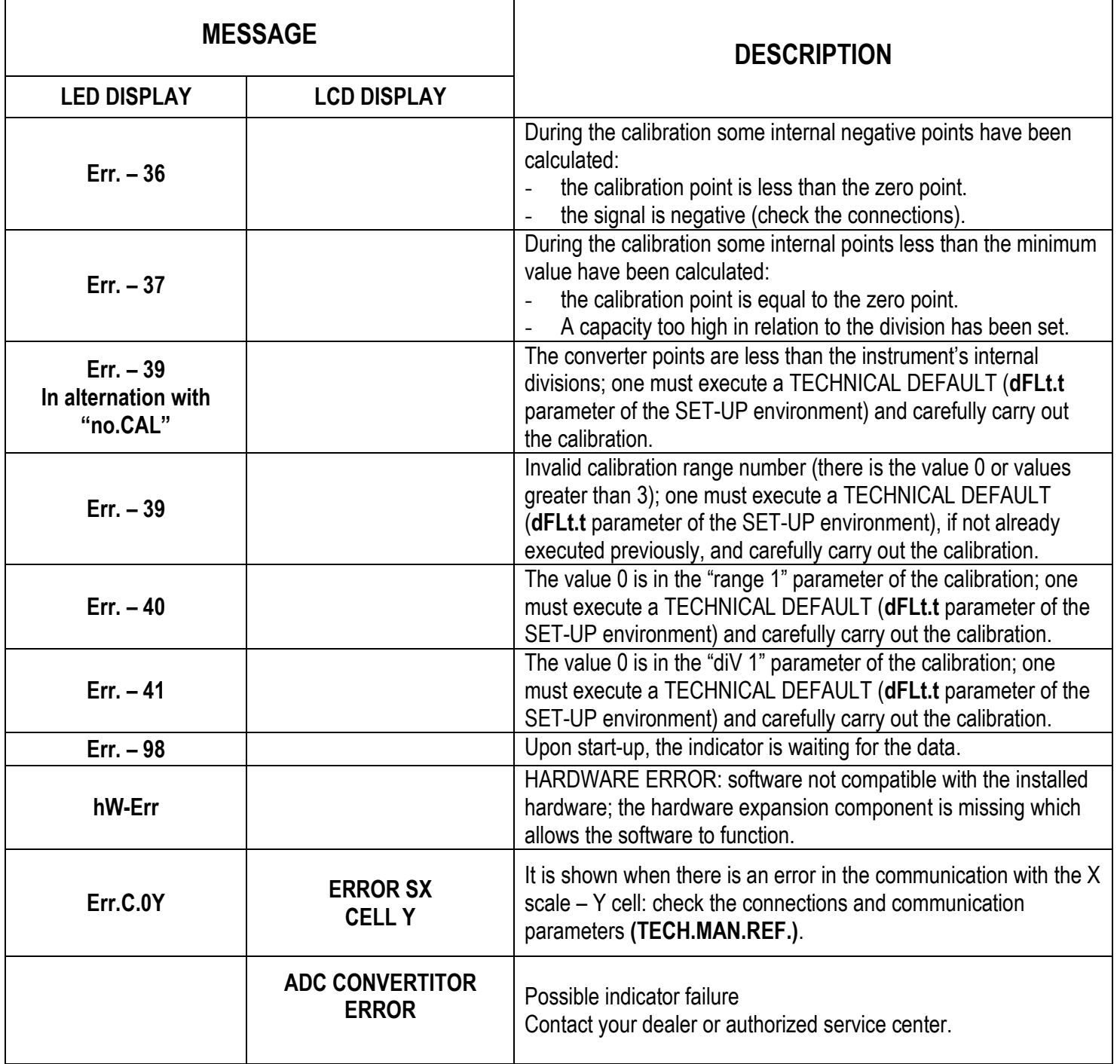

 $\overline{\phantom{a}}$ 

**NOTE: if the Err – XX error appears after the indicator start-up, press the TARE key to enter in the SET-UP environment.**

### <span id="page-46-0"></span>**17.3 IN WEIGHING**

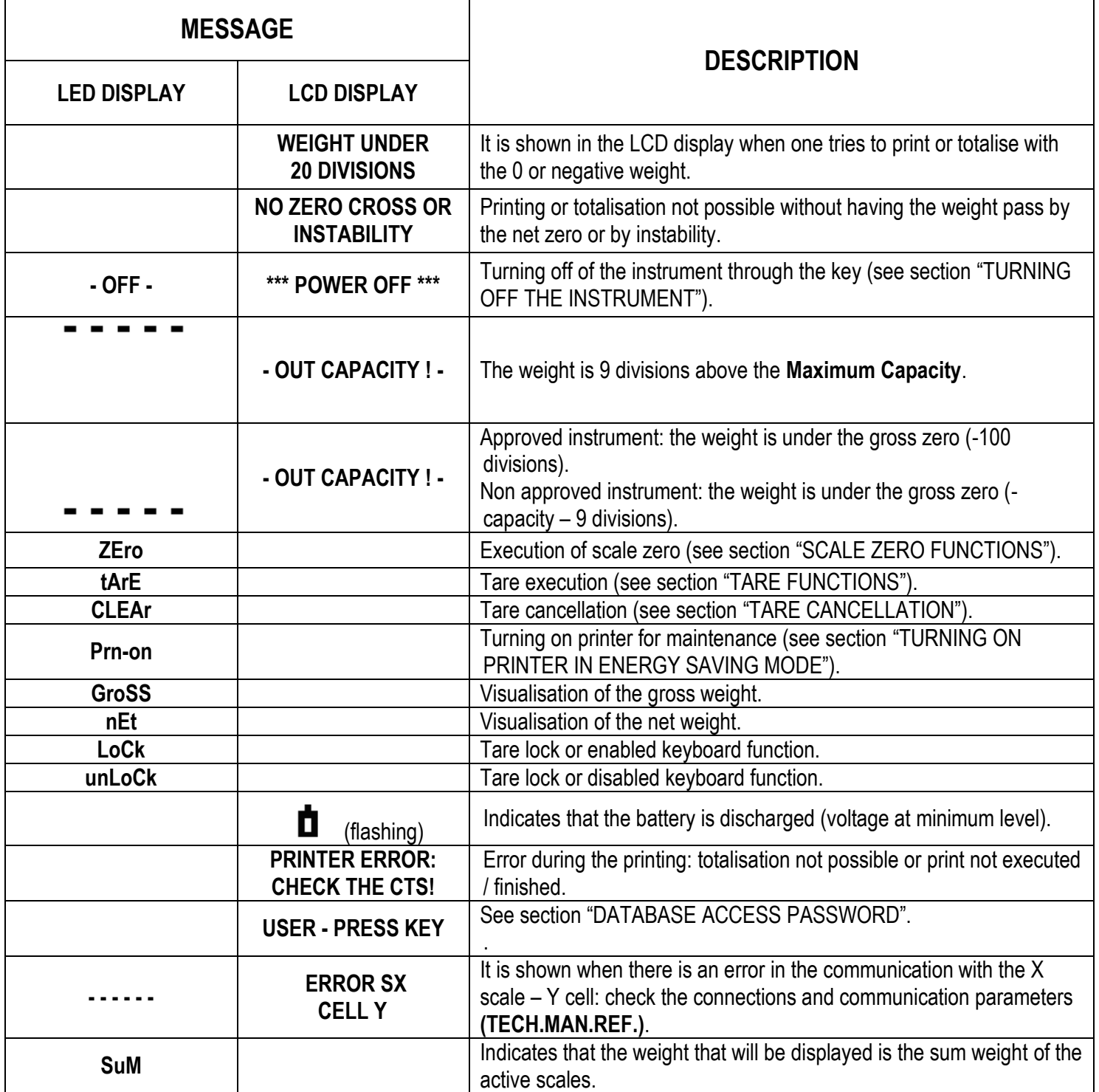

### **DECLARATION OF CONFORMITY**

<span id="page-47-0"></span>This device conforms to the essential standards and norms relative to the applicable European regulations. The Declaration of conformity is available in the web site **[www.diniargeo.com](http://www.diniargeo.com/)**

### **WARRANTY**

<span id="page-47-1"></span>The TWO-YEAR warranty period begins on the day the instrument is delivered. It includes spare parts and labour for repairs at no charge if the INSTRUMENTS ARE RETURNED prepaid to the DEALER'S PLACE OF BUSINESS. Warranty covers all defects NOT attributable to the Customer (such as improper use) and NOT caused during transport.

If on site service is requested (or necessary), for any reason, where the instrument is used, the Customer will pay for all of the service technician's costs: travel time and expenses plus room and board (if any).

The customer pays for shipping costs (both ways), if the instrument is shipped to the DEALER or manufacturer for repair.

The WARRANTY is VOIDED if faults occur due to work done by unauthorised personnel or due to connections to equipment installed by others or incorrect connection to the power supply.

This warranty DOES NOT provide for any compensation for losses or damages, direct or indirect, incurred by the Customer due to complete or partial failure of instruments or systems sold, even during the warranty period.

### **AUTHORISED SERVICE CENTRE STAMP**